# | Manual de Usuario

para el Ingreso de Solicitud de Clasificación y Aprobación de Términos de Referencia a **EVA** 

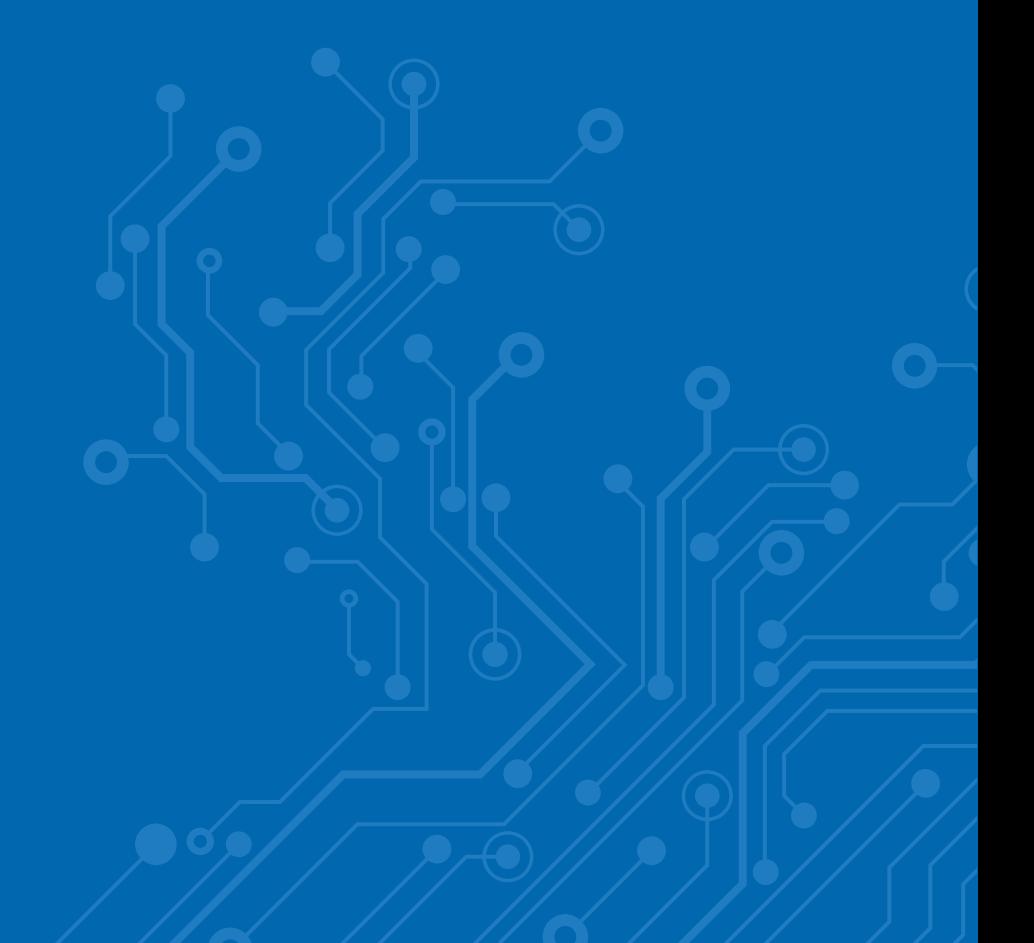

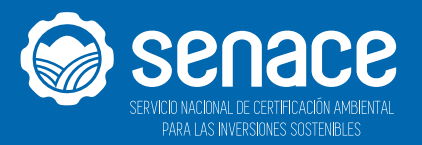

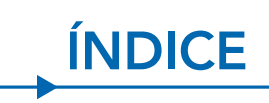

............

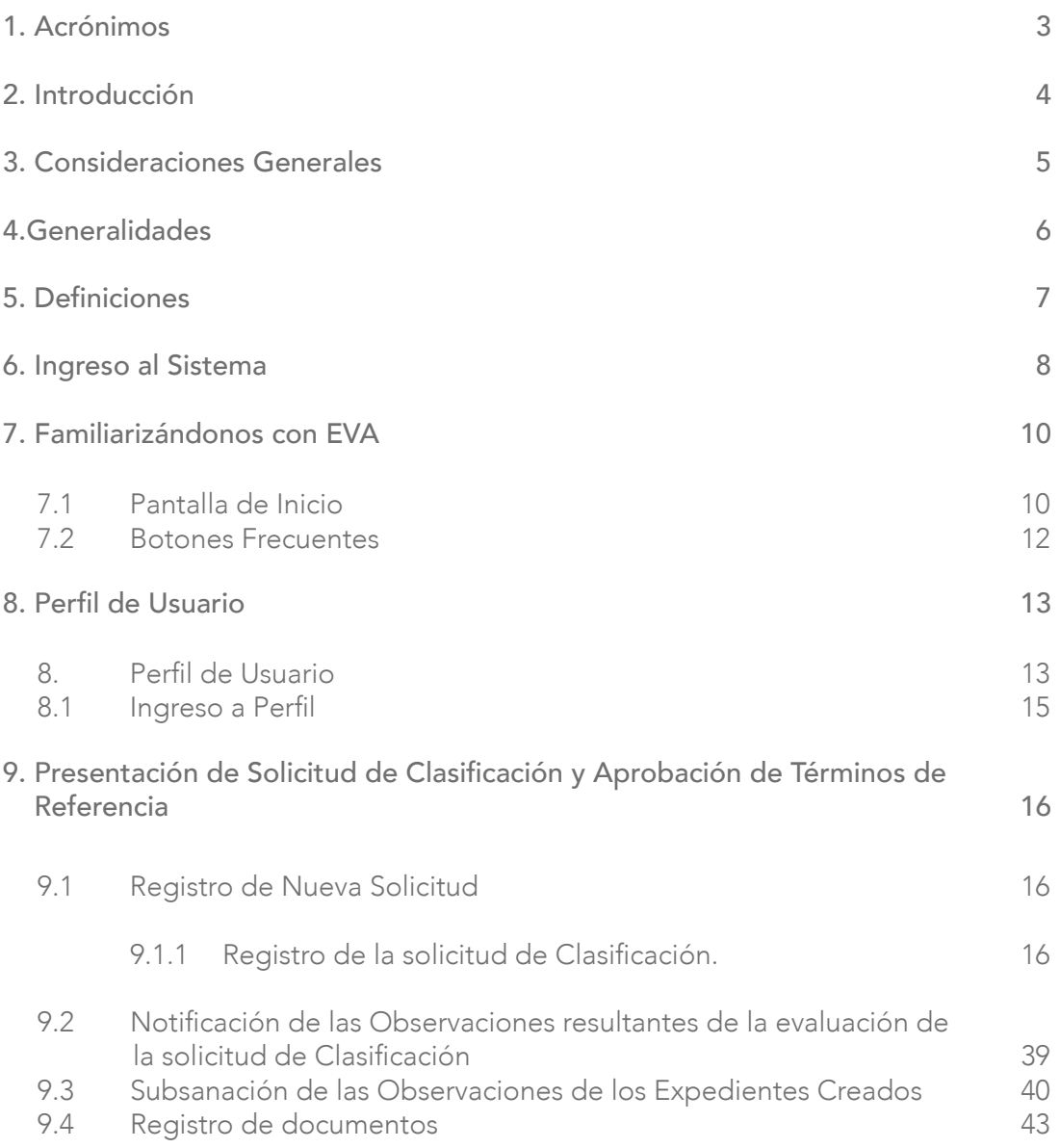

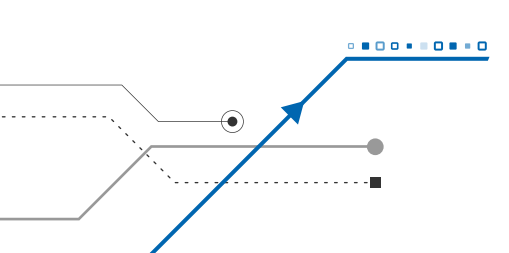

 $\frac{2}{2}$ 

# 1. ACRÓNIMOS <u>Andrewski</u>

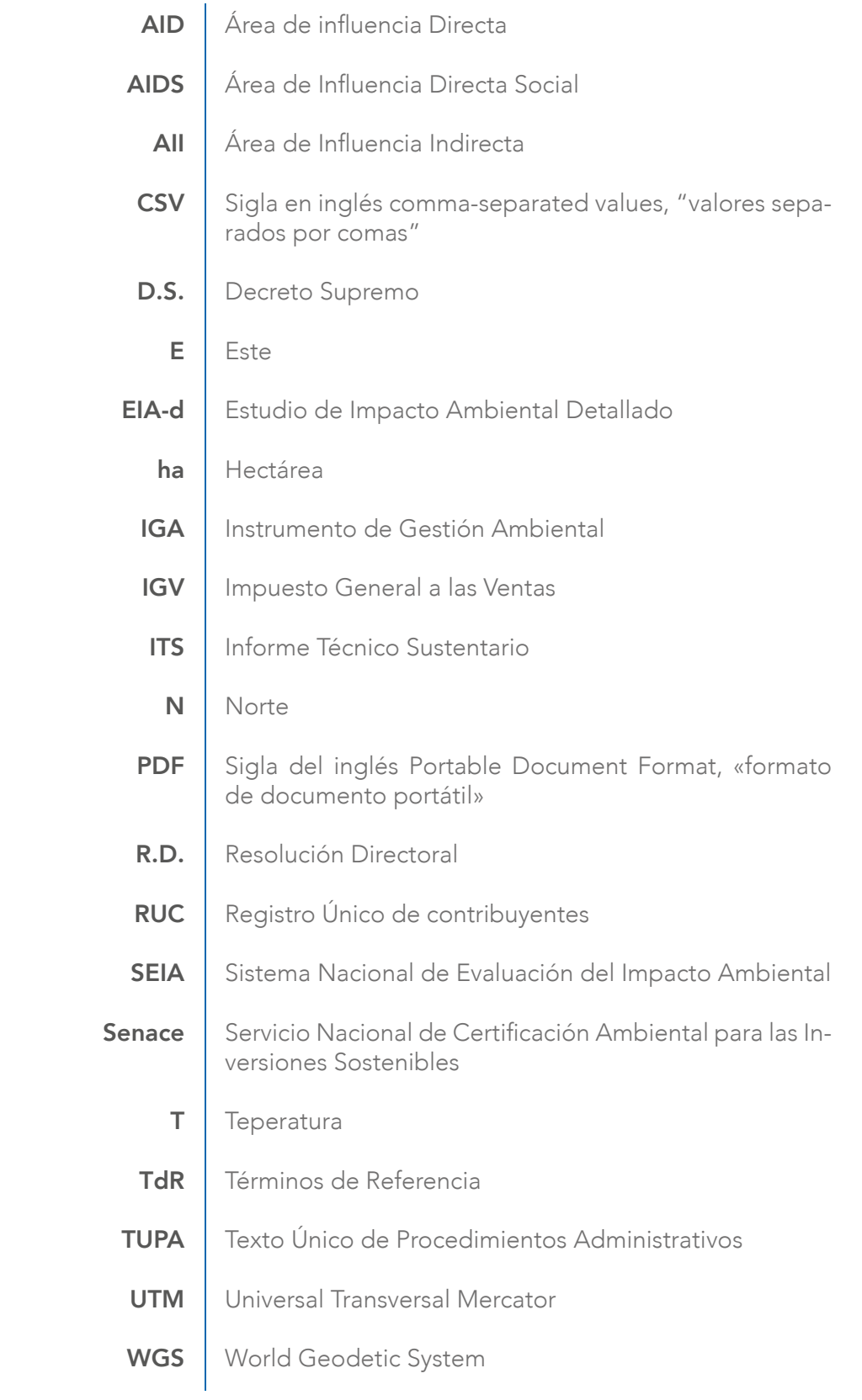

# 2. INTRODUCCIÓN

Mediante la Ley N° 29968, se crea el Servicio Nacional de Certificación Ambiental para las Inversiones Sostenibles - Senace, como un organismo público técnico especializado adscrito al Ministerio del Ambiente, encargado de revisar y aprobar los Estudios de Impacto Ambiental Detallados (EIA-d) regulados en la Ley N° 27446, Ley del Sistema Nacional de Evaluación del Impacto Ambiental (SEIA) y sus normas reglamentarias.

. . . . . . . . . . . . .

## 3. CONSIDERACIONES GENERALES -**\*\*\*\*\*\*\*\*\*\*\*\***

El objetivo del presente manual es brindar a los usuarios OBJETIVO las orientaciones generales para el adecuado ingreso de expedientes de Clasificación y Términos de Referencia en la Plataforma Informática de la Ventanilla Única de Certificación Ambiental - EVA. ALCANCE | El presente manual está dirigido a los usuarios externos del Senace, que registren documentación o generen

documentación a través de la Plataforma Informática de la Ventanilla Única de Certificación Ambiental EVA

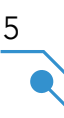

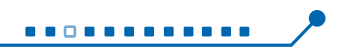

# 4. GENERALIDADES

Para el uso de la Plataforma Informática de EVA, se deben considerar los siguientes requerimientos básicos:

# REQUERIMIENTOS BÁSICOS DE HARDWARE

- Procesador de datos Pentium 4
- 128 MB de memoria RAM (recomendable)

## REQUERIMIENTOS BÁSICOS PARA EL USO

6

- Sistema operativo: Windows XP, Windows 2003, Windows 7 o superior
- Contar con conexión a Internet
- Resolución mínima de 800 x 600
- Tener instalado un navegador de Internet, tales como:

o Internet Explorer versión 9 o superior

- o Mozilla Firefox 3.5 o superior
- o Google Chrome
- o Opera, entre otros

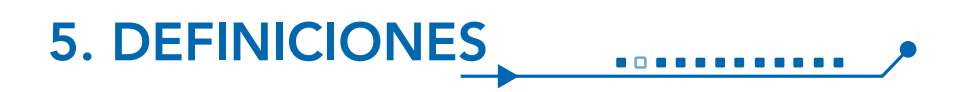

5.1 Expediente: Está conformado por un conjunto de documentos internos o de salida correspondientes a un determinado tema.

5.2 Clasificación de los proyectos de inversión: Los proyectos públicos o privados que están sujetos al SEIA, deben ser clasificados por las Autoridades Competentes, de acuerdo con lo señalado en el artículo 8° de la Ley, en una de las siguientes categorías:

5.2.1. Categoría I – Declaración de Impacto Ambiental (DIA): Estudio ambiental mediante el cual se evalúan los proyectos de inversión respecto de los cuales se prevé la generación de impactos ambientales negativos leves.

5.2.2. Categoría II – Estudio de Impacto Ambiental Semidetallado (EIA-sd): Estudio ambienta mediante el cual se evalúan los proyectos de inversión respecto de los cuales se prevé la generación de impactos ambientales negativos moderados.

5.2.3. Categoría III – Estudio de Impacto Ambiental Detallado (EIA-d): Estudio ambiental mediante el cual se evalúan los proyectos de inversión respecto de los cuales se prevé la generación de impactos ambientales negativos significativos.

5.3 Términos de referencia: Propuesta de contenido y alcance de un Estudio de Impacto Ambiental que precisa los lineamientos e instrucciones para encargarlo y elaborarlo, en función a la naturaleza de un proyecto. Contiene la determinación de la línea base, la descripción del proyecto, la caracterización ambiental, la estrategia de manejo ambiental o el plan de manejo ambiental, según sea el caso, el plan de participación ciudadana y la valorización económica del impacto ambiental de los proyectos sujetos al proceso de Evaluación de Impacto Ambiental.

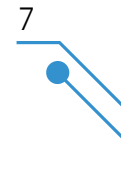

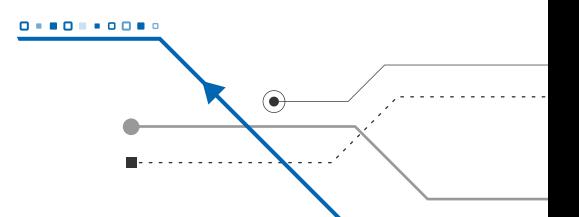

# 6. INGRESO AL SISTEMA

El ingreso al sistema de Evaluación de Estudios Ambientales se realiza a través de la dirección web del Senace, cuya dirección electrónica es:

#### https://www.senace.gob.pe/

**............** 

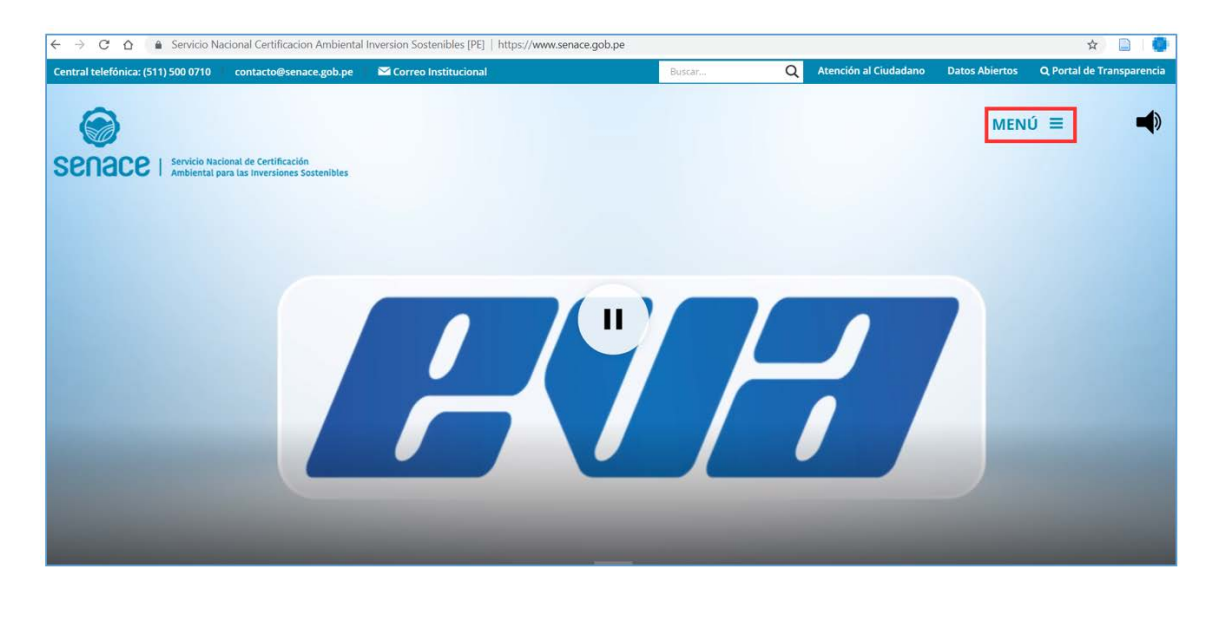

Luego se presiona "Menú"

Luego presionar:

8

EVA Plataforma informática

Al presionar "EVA Plataforma informática" aparece la siguiente ventana:

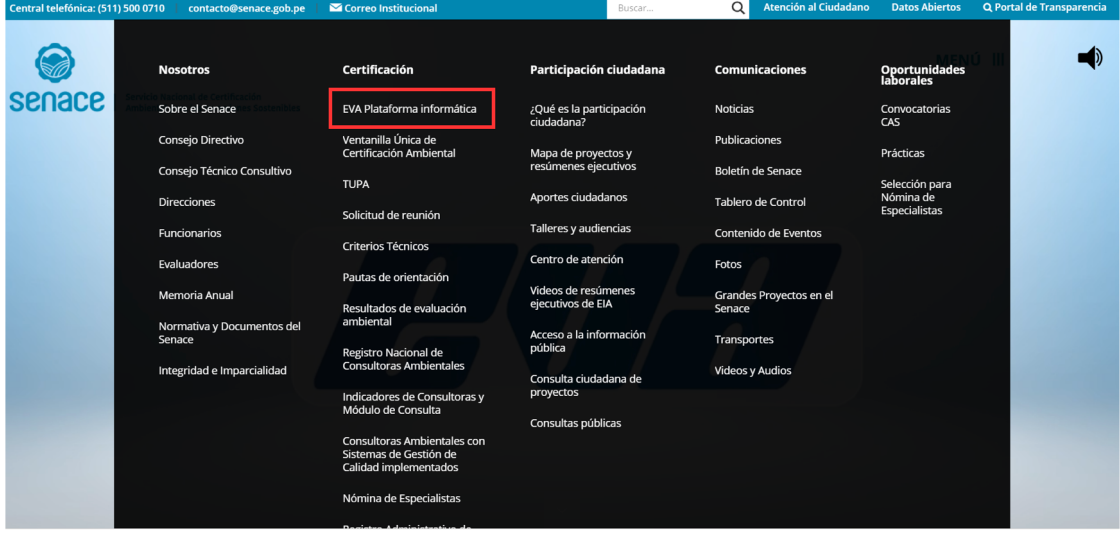

Figura 2. Ingreso a "EVA Plataforma Informática"

# Bienvenidos a EVA

Plataforma Informática de la Ventanilla Única de Certificación Ambiental

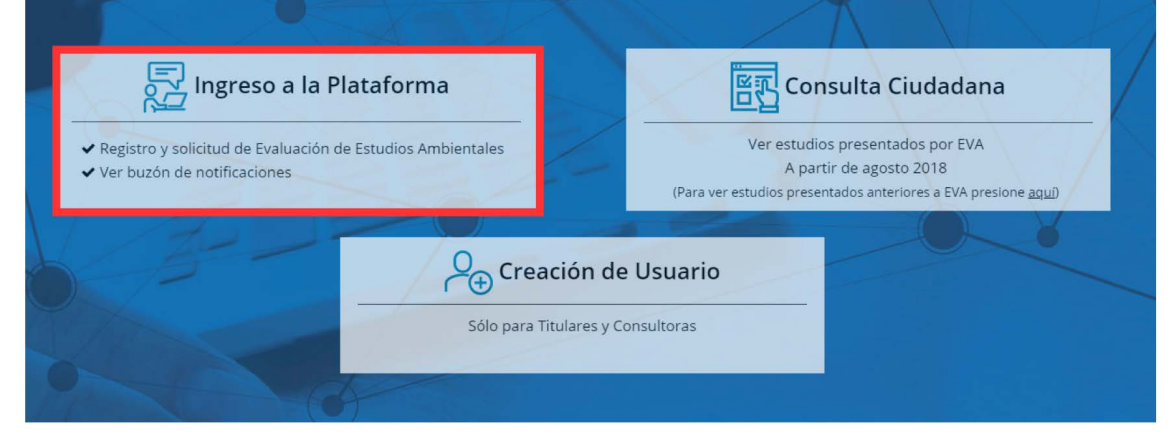

Figura 3. Ingreso a la Plataforma

Luego presionar "Ingreso a la Plataforma"

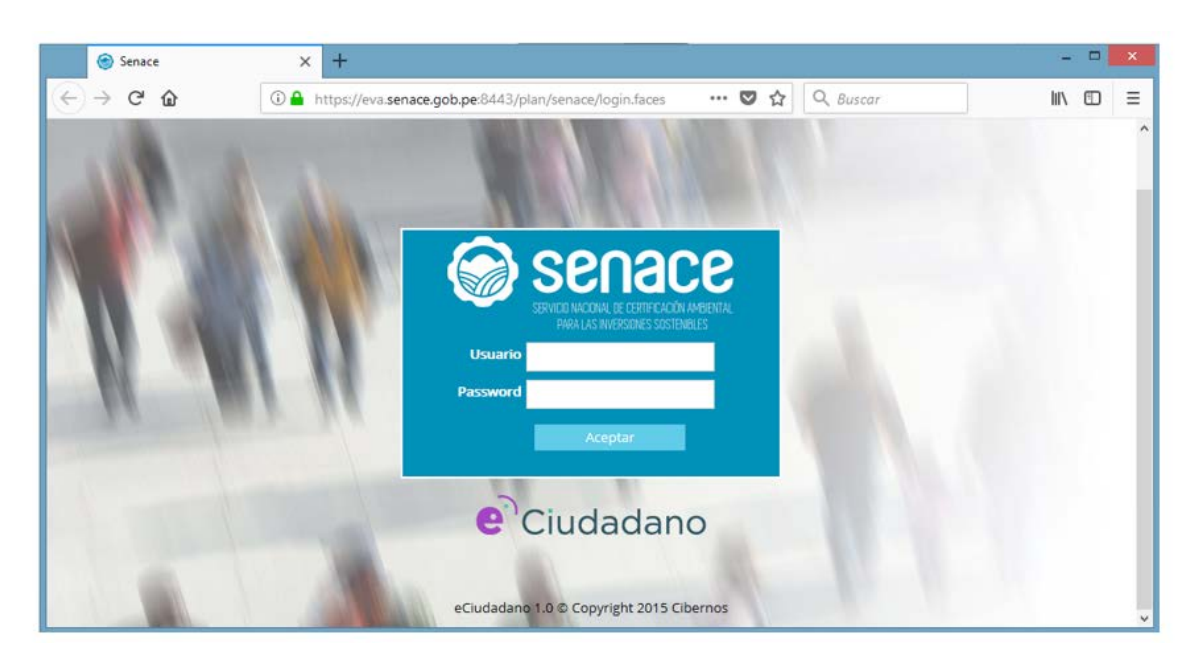

Figura 4. Página de ingreso a la plataforma EVA

Seguidamente se debe digitar el usuario y password con el que ingresa a la red del Senace, de validarse que el usuario y password son los correctos el sistema mostrará el menú inicial.

# 7. FAMILIARIZÁNDONOS CON EVA **............**

Esta sección presenta una vista general de EVA, así como sus botones frecuentes.

### 7.1. Pantalla de Inicio

Luego de ingresar el usuario y password, se muestra la siguiente pantalla:

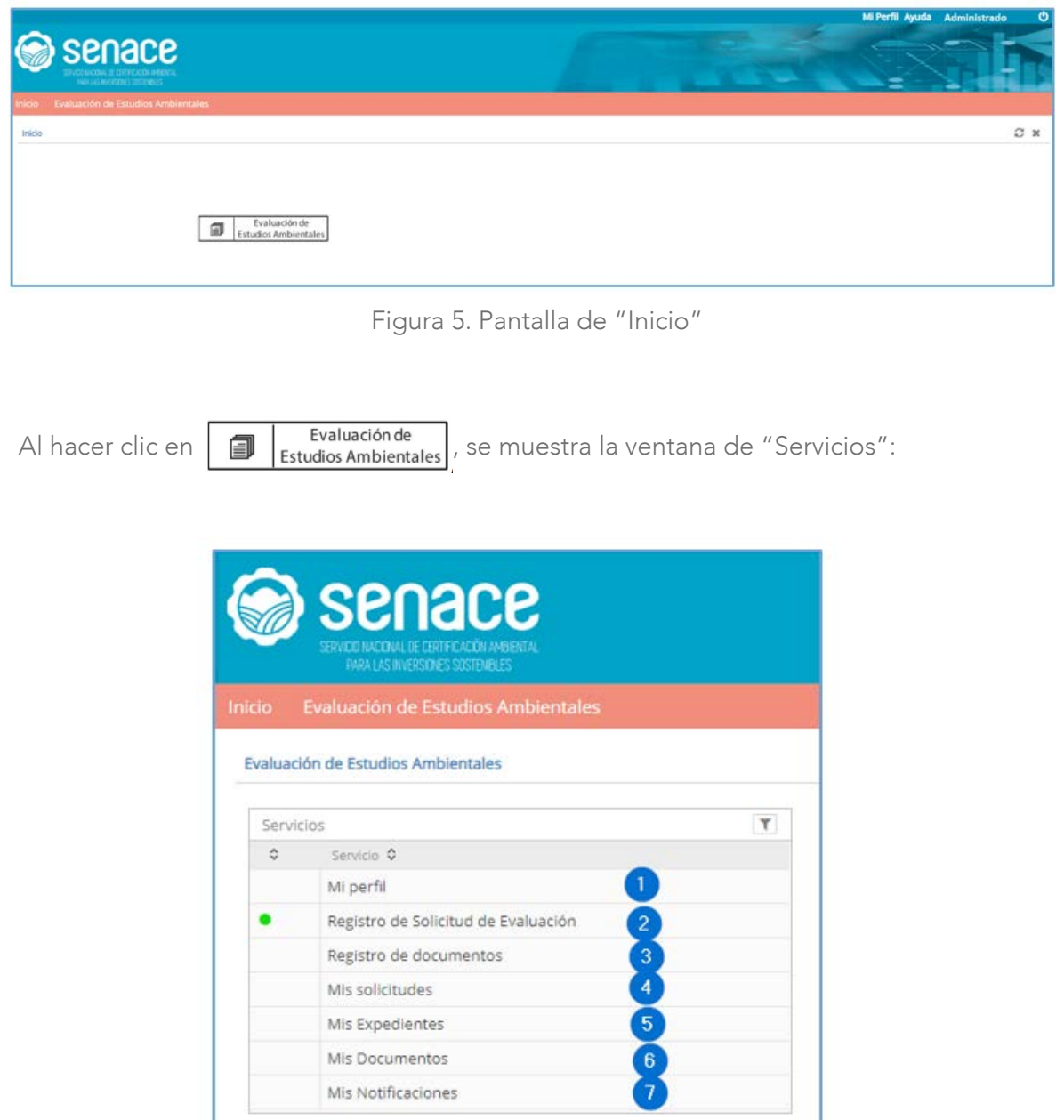

Figura 6. Pantalla de "Servicios"

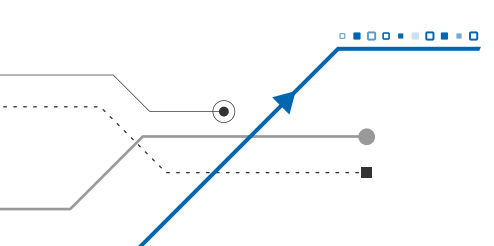

1. "Mi Perfil": permite agregar, modificar o actualizar información del administrado.

2. "Registro de Solicitud de Evaluación": se muestran los tipos de solicitud de evaluación ambiental que se realizan a través de EVA.

3. "Registro de documentos": permite adjuntar documentos como, por ejemplo: ampliación de plazo y/o desistimiento vinculado a un expediente en evaluación a través de EVA.

4. "Mis solicitudes": se visualizan los expedientes ingresados a EVA de acuerdo con su estado.

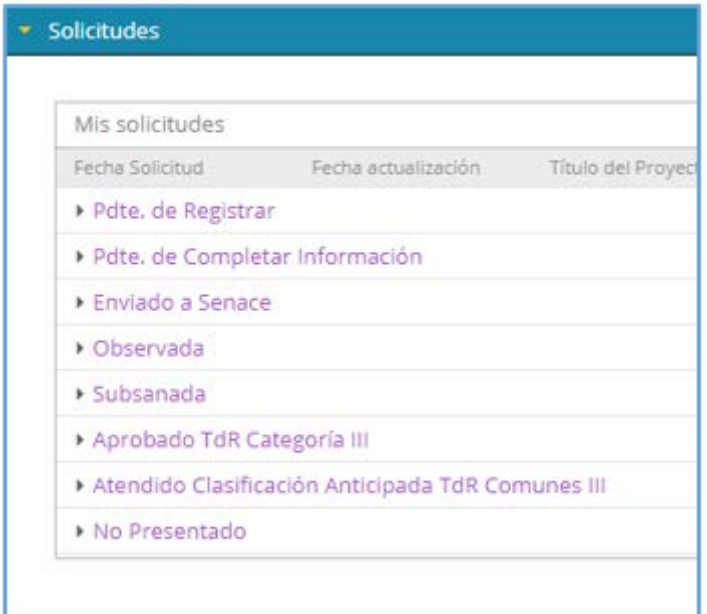

11

Figura 7. Pantalla de "Mis solicitudes"

5. "Mis expedientes": se visualizan todas las solicitudes de evaluación presentados en EVA

6. "Mis documentos": permite visualizar y descargar todos los documentos de salida incluidos sus informes y anexos.

7. "Mis Notificaciones": permite visualizar y descargar los documentos de salida, con resoluciones y auto directorales.

## 7.2. Botones Frecuentes

A continuación, se presentan los botones frecuentes que tiene EVA.

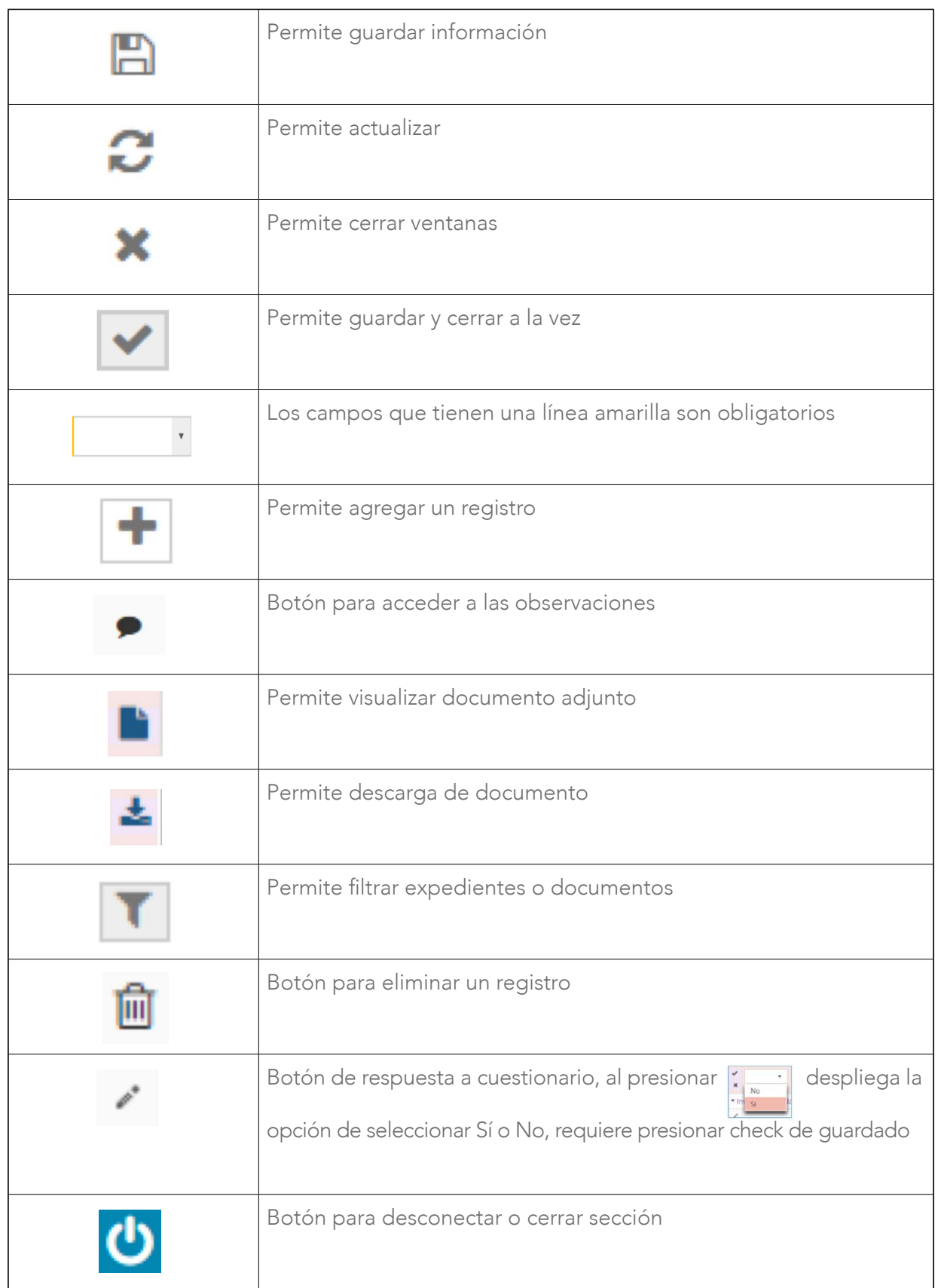

12  $\sqrt{\bullet}$ 

# 8. PERFIL DE **............** USUARIO

Esta sección presenta los pasos a seguir para modificar el perfil de usuario.

#### 8.1 Ingreso a Perfil

Para dar inicio al registro del perfil, el "Administrado" deberá ingresar con su usuario y contraseña.

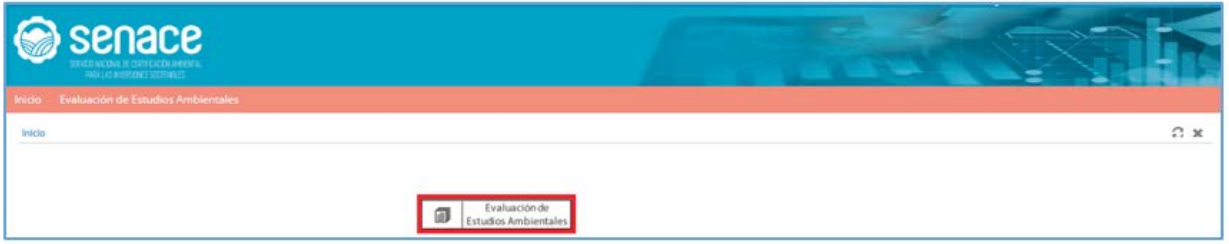

Figura 8. Pantalla de Menú Principal "Usuario Administrado"

Luego se tiene que presionar en el botón Mi perfil.

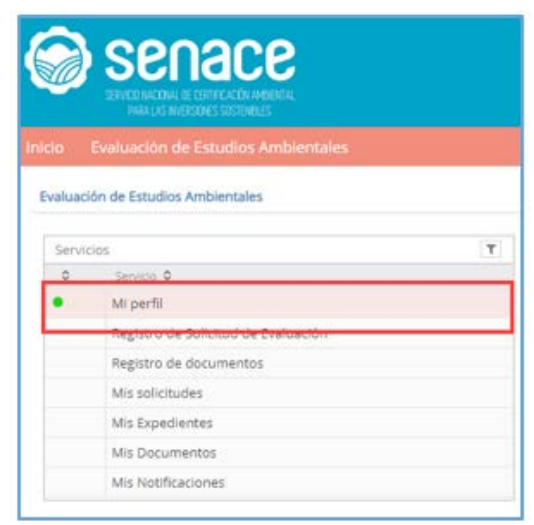

13

Figura 9. Pantalla ingreso a "Mi Perfil"

Cuando se ingresa a perfil aparece la siguiente pantalla:

|                 | senace<br>ENGINADA EL ESTELLON MENGA                                                                                                    |                                                                                                    |                                                                                          |                                                                           |                                                           | $-$<br>$=$                                                      |            |
|-----------------|----------------------------------------------------------------------------------------------------|----------------------------------------------------------------------------------------------------|------------------------------------------------------------------------------------------|---------------------------------------------------------------------------|-----------------------------------------------------------|-----------------------------------------------------------------|------------|
|                 | vicio - Evaluación de Estudios Ambientales                                                                                                    |                                                                                                    |                                                                                          |                                                                           |                                                           |                                                                 |            |
|                 | Evaluación de Estudios Antivertales                                                                                                    |                                                                                                    |                                                                                          |                                                                           |                                                           |                                                                 | <b>BCX</b> |
| Services<br>i o | Green 9                                                                                                    | Tax de Unit/Gaser C<br>Ÿ<br><b>FILM</b>                                                                                                    | $\bullet$<br>MINUTES INC.                                                                | Θ<br><b>NUMBER</b><br>Senita points                                       | o<br>Aintains<br><b>Tublication</b>                       |                                                                 |            |
| ٠               | Mission M.<br>Registro de Salicitud de Evaluación<br>Regnizio de discumentos<br>My seletydes<br>Ms Expedientes<br>Mis Documentos<br>Ms lastficiations. | $\sim$<br><b>TAXABLE</b><br>pas<br>Ð<br>Transform File<br><b>STATISTIC</b><br>Turatoria Imaxi, L.<br><b>MORPHONE</b><br><b>Replacement</b><br>Norme Longies 2<br>HEMITORISAGES SHEETLING<br>×<br>a literatures, stracchings. | ices <b>CO</b><br>Mar<br>$\;$<br>tempor brahm ris<br>Aires<br>American Torollines Milest | Company Co<br><b>Color</b><br><b>Intellectionaless</b><br>production plus | <b>Technology</b><br><b>DURCHER</b><br>$\mathbf{m}^{(i)}$ | $\infty$<br>$+1$<br>æ<br><b>Burnsmin-tillings</b> 2<br>tin<br>u |            |
|                 |                                                                                                    | Direcciones<br>Sheriffer &<br>TWO AND SARE CORP.<br>×                                                                                                    | ally to MS, MSD Brick Las Strachten                                                      |                                                                           | Lease in<br>tel Automotivativ research                    | $+17$<br>GO.                                                    |            |

Figura 10. Pantalla "Mi perfil"

- 1. Tipo de identificación, muestra RUC si es persona jurídica y DNI si es persona natural.
- 2. Muestra el número de RUC o DNI.

3. Muestra el nombre de la persona jurídica o nombre de la persona natural.

4. Muestra el apellido de la persona natural y en caso de persona jurídica aparece el tipo de usuario como "Titular", "Consultora", "Opinantes".

5. Permite ingresar una forma abreviada de identificación de la persona jurídica o natural.

6. Permite seleccionar el sexo de la persona natural.

- 7. Permite ingresar un número de teléfono fijo.
- 8. Permite ingresar un número de anexo o extensión.
- 9. Permite que el administrado pueda gestionar su contraseña.
- 10. Permite ingresar la fecha de nacimiento de la persona natural.
- 11. Permite ingresar un número de teléfono celular.

12. Permite ingresar el correo electrónico corporativo en caso de persona jurídica o el correo electrónico personal en caso de persona natural.

13. Al presionar en "Representantes", permite ingresar datos del o los representantes de la empresa, para lo cual se debe seleccionar el tipo y número de documento. El sistema está enlazado con el Registro Nacional de Identificación y Estado Civil - RENIEC y con la Superintendencia Nacional de Migraciones, que al presionar **Obtener Datos** se autocompleta los datos del representante. En esta sección también se puede incluir al Representante Legal, para lo cual se deberá ingresar información de la Ficha Registral de la SUNARP.

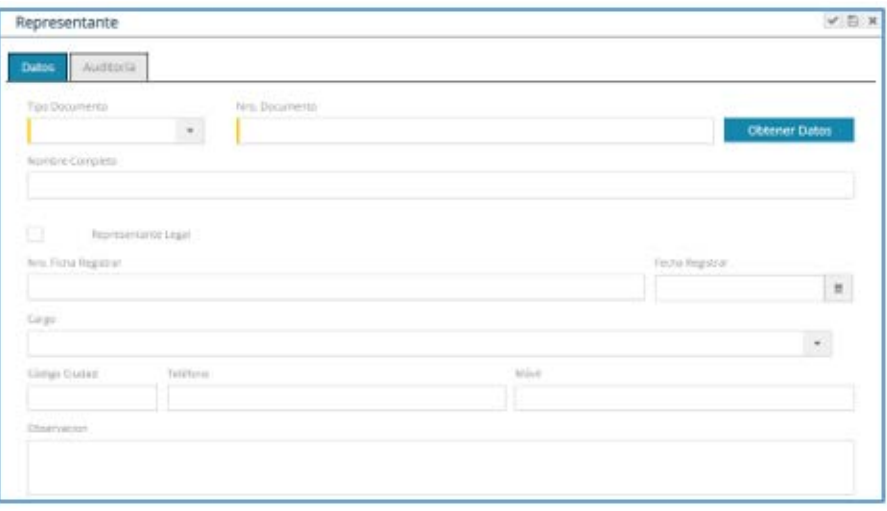

Figura 11. Pantalla "Representante"

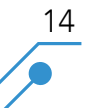

14. Al presionar  $\biguparrow$  en Dirección, permite ingresar la o las direcciones de la persona jurídica o persona natural.

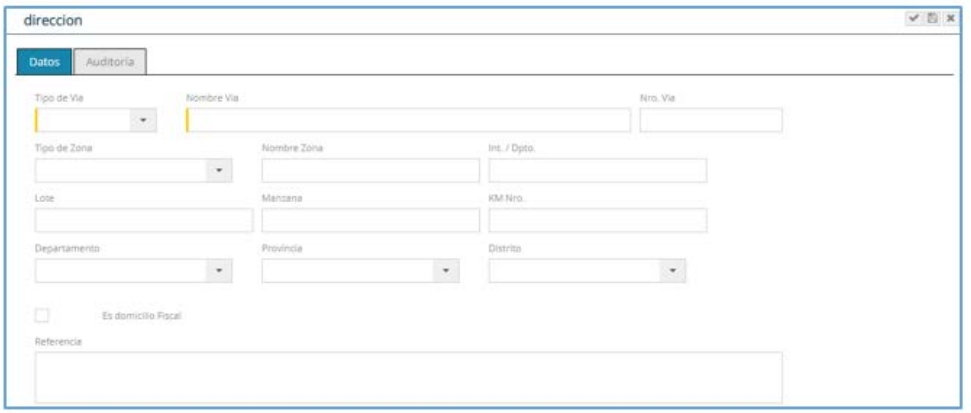

Figura 12. Pantalla "Representante"

15. Al presionar **Actualizar datos**, se guardarán todos los cambios realizados en esta sección.

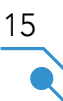

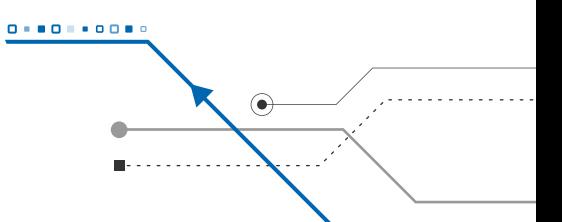

# 9. PRESENTACIÓN DE SOLICITUD DE CLASIFICACIÓN Y APROBACIÓN + ············· DE TÉRMINOS DE REFERENCIA

Esta sección presenta los pasos a seguir para registrar una Solicitud de Clasificación y Aprobación de Términos de Referencia

#### 9.1. Registro de Nueva Solicitud

Para dar inicio a una nueva solicitud el administrado deberá ingresar con su usuario y contraseña.

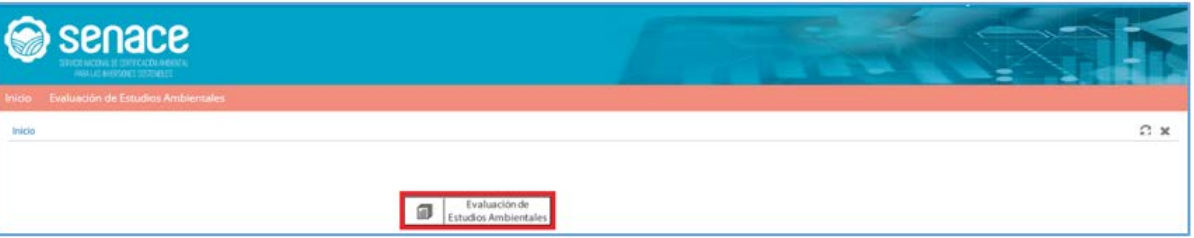

Figura 13. Pantalla de Menú Principal "Usuario Administrado"

16

Seleccionar en el menú "Servicios" la opción "Registro de Solicitud de Evaluación", luego presionar sobre el botón Clasificación y Aprobación de Términos de Referencia

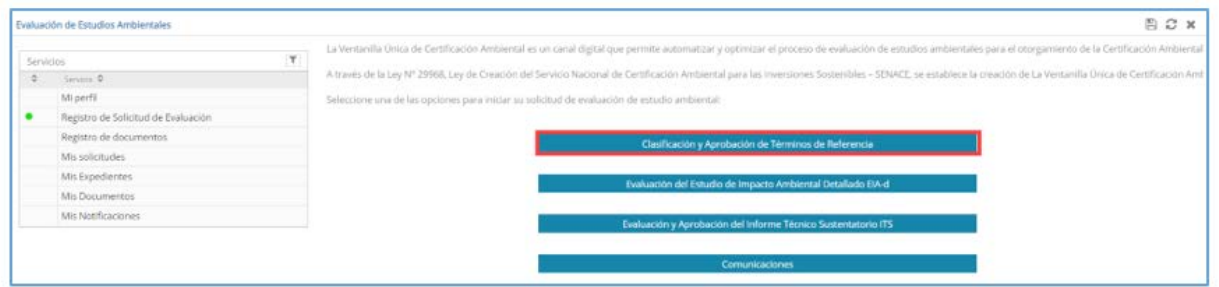

Figura 14. Pantalla de "Menú Registro de Solicitud de Evaluación" - "Usuario Administrado"

#### 9.1.1. Registro de la solicitud de Clasificación.

Una vez pulsado el botón **Clasificación y Aprobación de Términos de Referencia** se inicia el registro del proceso.

En esta sección puedes solicitar los siguientes tipos de Clasificación y Términos de Referencia:

- Solicitudes de Clasificación I que contiene Evaluación Ambiental Preliminar (EVAP). No corresponde presentar solicitudes de clasificación anticipada establecidas por el sector competente como categoría I (DIA).
- Solicitudes de Clasificación II o III con EVAP y Términos de Referencia (TdR) específicos.
- Solicitudes de Clasificación II o III con EVAP y TdR Comunes.
- Clasificación Anticipada II o III con TdR Específicos.
- Clasificación Anticipada III con TdR Comunes.

Para registrar una solicitud de clasificación se muestra la siguiente pantalla:

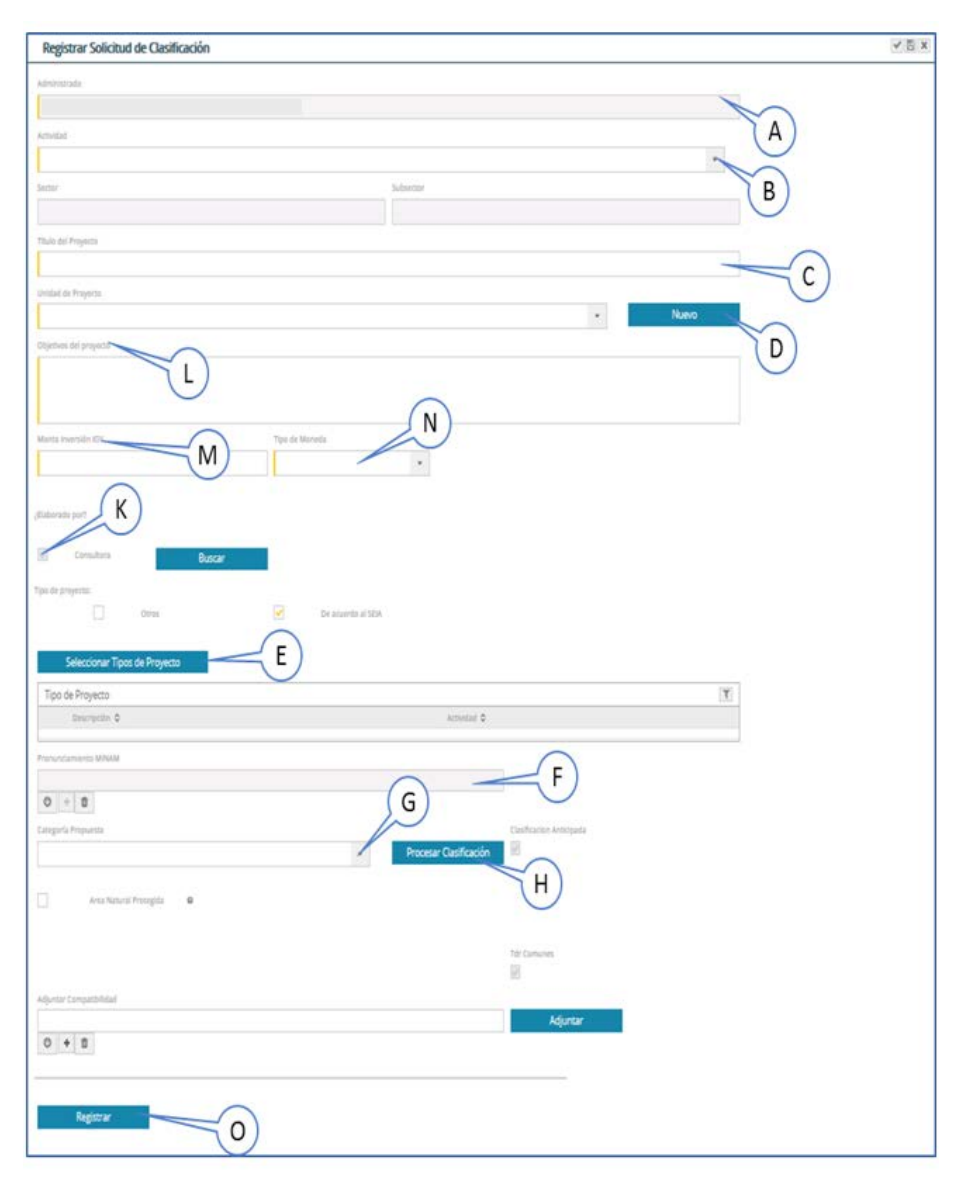

Figura 15. Pantalla de registro del "Proceso de Clasificación"

A. "Administrado": muestra el nombre del titular que presenta la solicitud.

B. "Actividad": selecciona la Actividad o subsector al cual pertenece el proyecto, autocompletando los datos de "Sector" y "Subsector"

C. "Título del Proyecto": corresponde la identificación completa o nombre del proyecto a ser evaluado.

D. "Unidad de Proyecto": identifica en un texto corto la operación o proyecto al cual se refiere al "Título del Proyecto". Al presionar el botón **Nuevo**, se abrirá una ventana para poder agregar un nuevo nombre en el caso de no encontrar la unidad de proyecto requerida.

E. "Seleccionar Tipos de Proyecto": se listan los tipos de proyecto en base a la actividad elegida, permite seleccionar uno o más tipos.

F. "Pronunciamiento MINAM": campo para cargar los archivos del Pronunciamiento MINAM<sup>1</sup> , sólo si aplica.

G. "Categoría Propuesta": listan las categorías disponibles en base al proyecto elegido. Seleccionar la categoría que propone el Titular, de acuerdo a la magnitud del proyecto.

H. "Procesar Clasificación": al presionarlo muestra el cuestionario de Clasificación. Este cuestionario verificará que la categoría propuesta sea la correcta. Si la solicitud es de Clasificación Anticipada III con TdR comunes, no requiere llenar este formulario.

I. "Procesar TdR": Este botón se muestra de acuerdo con la categoría II o III, al presionarlo muestra el cuestionario TdR. Este cuestionario verificará corresponde Términos de Referencia Específicos.

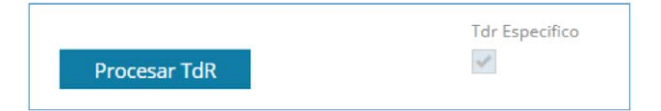

Figura 16. Pantalla "Procesar TdR"

J. "TUPA": seleccionar si el proyecto está referido a un Proyecto nuevo o a una modificación.

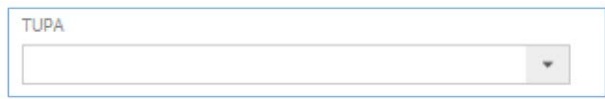

Figura 17. Pantalla de TUPAS

K. "Consultora": en este campo el titular da acceso a la consultora elegida para que pueda ingresar a EVA.

<sup>1</sup> MINAM emite opinión vinculante, a pedido del solicitante, respecto de la identificación de la autoridad competente y/o el requerimiento de la Certificación Ambiental, en el caso de que un proyecto de inversión no se encuentre expresamente señalado en el Listado de Inclusión de Proyectos comprendidos en el SEIA o en norma legal expresa, o cuando existieran vacíos, superposiciones y deficiencias normativas; para ello, se considera la naturaleza y finalidad del proyecto de inversión, según corresponda, sobre Ia base de las competencias de las autoridades que conforman el SEIA.

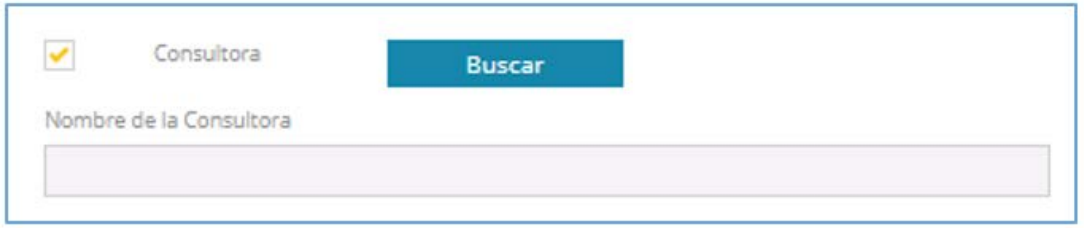

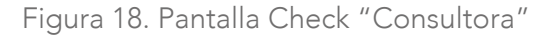

Cuando se presione el botón **Ruscar** nos muestra la siguiente pantalla. EVA permite la búsqueda de la consultora mediante su RUC o razón social, a través del dato completo o búsqueda sensitiva (mínimo tres caracteres).

|          | <b>Buscar Consultora</b>                             |                              | $\boldsymbol{\varkappa}$ |
|----------|------------------------------------------------------|------------------------------|--------------------------|
|          | Consultora (RUC)                                     | Razon Social                 |                          |
|          |                                                      | Seleccionar<br><b>Buscar</b> |                          |
|          | Consultoras                                          |                              | $\mathbb {T}$            |
|          | Consultora C                                         | RUC C                        |                          |
| $\circ$  | A GOOD A WARD UNIVERS                                | 20                           |                          |
| $\circ$  | <b>ABLICATIONS TO ALC:</b>                           | 2055-8-120                   |                          |
| $\Omega$ | ACER/POWERTHE EXPERIMENTAL                           | 20                           |                          |
| $\circ$  | AGUA IN PARTICIPATION AND CONTROL TOWARD.            | 20                           |                          |
| $\circ$  | AGENT AND SHIFT ROOMS IS A ROLL.                     | $20^{\circ}$                 |                          |
| $\circ$  | <b>前伸 后几口</b>                                        | $20^{\circ}$ and $\sim$      |                          |
| $\circ$  | AF CONSULTORIES DOCTOROUNG AND RELEASED - APPEILANCE | $20^{\circ}$ and $\sim$      |                          |

Figura 19. Pantalla de búsqueda de consultora

19

- L. "Objetivos del proyecto": permite llenar los objetivos en un máximo de 2000 caracteres.
- M. "Monto de inversión": valor establecido para el proyecto incluyendo el IGV<sup>2</sup> .
- N. "Tipo de Moneda": al presionarlo seleccionar si el tipo de moneda es Soles o Dólares.
- O. Botón "Registrar": iniciará el proceso de Clasificación.

Cuando se registra el expediente aparecerá la siguiente pantalla y se da "Aceptar":

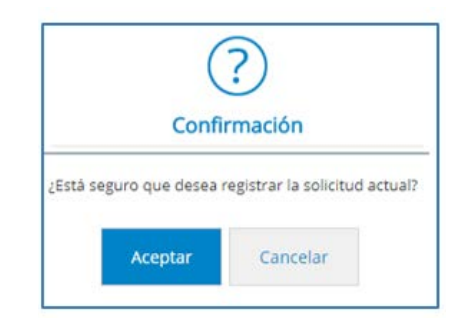

Figura 20. Pantalla para confirmar registro de solicitud

<sup>&</sup>lt;sup>2</sup> El monto de inversión del proyecto a ejecutar, es decir si es una modificación, corresponde solo el monto de inversión de la modificación, no del proyecto ya ejecutado.

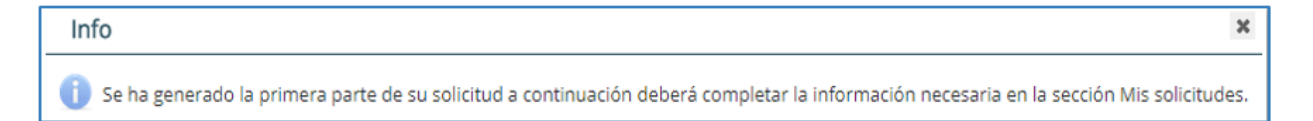

Figura 21. Mensaje de confirmación de que se ha generado la primera parte de la solicitud

Una vez registrado, en la opción "Mis Solicitudes" se presentará una pantalla con el listado de procesos registrados por el usuario a los cuales podrá acceder dando clic directamente sobre ellos:

|               | Senace <b>Construct</b><br>STATE BOOK IF DIFFERENCE<br><b>CHARLES IN ENCOURS DOUBLES</b> |                                  |                     |                                                                   |                 |                           |               | <b>State State</b> |                                                                     | $=$ |               |
|---------------|------------------------------------------------------------------------------------------|----------------------------------|---------------------|-------------------------------------------------------------------|-----------------|---------------------------|---------------|--------------------|---------------------------------------------------------------------|-----|---------------|
| <b>Inicia</b> | <b>Evaluación de Estudios Ambientales</b>                                                |                                  |                     |                                                                   |                 |                           |               |                    |                                                                     |     |               |
|               | Evaluación de Estudios Ambientales                                                       |                                  |                     |                                                                   |                 |                           |               |                    |                                                                     |     | <b>BCx</b>    |
|               | $\Upsilon$<br>Servicios                                                                  | <b>Búsqueda de Solicitudes</b>   |                     |                                                                   |                 |                           |               |                    |                                                                     |     |               |
|               | $0$ . Services $0$                                                                       | * Solicitudes                    |                     |                                                                   |                 |                           |               |                    |                                                                     |     |               |
|               | Mi perfil.                                                                               |                                  |                     |                                                                   |                 |                           |               |                    |                                                                     |     |               |
|               | Registro de Solicitud de Evaluación                                                      | Mis solicitudes                  |                     |                                                                   |                 |                           |               |                    |                                                                     |     | $\pi$ . $\pi$ |
|               | Mis solicitudes                                                                          | Fecha Soliditod                  | Fecha actualización | Titulo del Proyecto                                               | Estado garara/. | Estado                    | Actividad     |                    | Clasificacion Ansicipad. Categ. Objetivox del prej: IntegrAndiserte |     |               |
|               | Registro de documentos                                                                   | * Pdte, de Completar Información |                     |                                                                   |                 |                           |               |                    |                                                                     |     |               |
|               | Mis Expedientes                                                                          |                                  |                     | · Proceso de Clasificación y Aprobación de Términos de Referencia |                 |                           |               |                    |                                                                     |     |               |
|               | Mis Documentos                                                                           | - Sin expedience asignado        |                     |                                                                   |                 |                           |               |                    |                                                                     |     |               |
|               | Mis Notificaciones                                                                       | 25/06/2018 11:18                 | 25/06/2018 11:45    | Prueba de CLas - ANA - Ingreso                                    |                 | En Proceso de<br>Registro | Hidrocarburos | 57                 | PRUEBA CLAS No<br>111                                               |     | o             |

Figura 22. Pantalla Procesos Registrados

Al seleccionar el registro que se creó, nos muestra la pantalla para continuar con el proceso de "Clasificación y Aprobación de Términos de Referencia", en la cual por cada sección en la que se vayan ingresando los datos se irá incrementando el porcentaje de progreso.

| General             | Datos de la Solicitud                     | Cuestionario Clasificación                                                                        | Cuestionario TDR |             |        |
|---------------------|-------------------------------------------|---------------------------------------------------------------------------------------------------|------------------|-------------|--------|
| Subsector           |                                           | Tipo de Proyecto                                                                                  |                  |             | $\tau$ |
| Transportes         |                                           | Descripción O                                                                                     |                  | Actividad C |        |
| Actividad           |                                           | Construcción de proyectos de Infraestructura de                                                   | Transportes      |             |        |
| Transportes         |                                           | transportes de alcance nacional: carreteras, puertos,<br>aeropuertos, ferrocarriles y helipuertos |                  |             |        |
| Unidad Proyecto     |                                           |                                                                                                   |                  |             |        |
|                     |                                           |                                                                                                   |                  |             |        |
| Estado              |                                           |                                                                                                   |                  |             |        |
|                     |                                           |                                                                                                   |                  |             |        |
|                     | En Proceso de Registro                    |                                                                                                   |                  |             |        |
|                     |                                           |                                                                                                   |                  |             |        |
| Título del Proyecto |                                           |                                                                                                   |                  |             |        |
|                     |                                           |                                                                                                   |                  |             |        |
| Secciones           |                                           |                                                                                                   |                  |             | $\tau$ |
|                     | Item O Nombre O                           |                                                                                                   |                  | Progreso O  |        |
|                     | 1 01. Datos Generales del Titular         | B                                                                                                 |                  | 0%          |        |
|                     | 2 02a. Ubicación y extensión del proyecto |                                                                                                   |                  | 0%          |        |
|                     | 2 02. Evaluación Preliminar EVAp          |                                                                                                   |                  | 0%          |        |
|                     | 3 03. Términos de Referencia TdR          | D                                                                                                 |                  | 0%          |        |
|                     | 4 04. Plan de Participación Ciudadana PPC |                                                                                                   |                  | 0%          |        |
|                     | 5 05. Autorizaciones                      | E                                                                                                 |                  | 096         |        |
|                     | 6 06. Pagos -                             | F                                                                                                 |                  | 0%          |        |

Figura 23. Pantalla de secciones de Clasificación

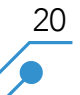

Cuando el administrado solicita que su proyecto sea de "Clasificación Anticipada"3 , el sistema sólo solicitará tres (03) ítems:

- • 01. Datos Generales del Titular
- • 02a. Ubicación y extensión del proyecto
- • 03. Términos de Referencia TdR

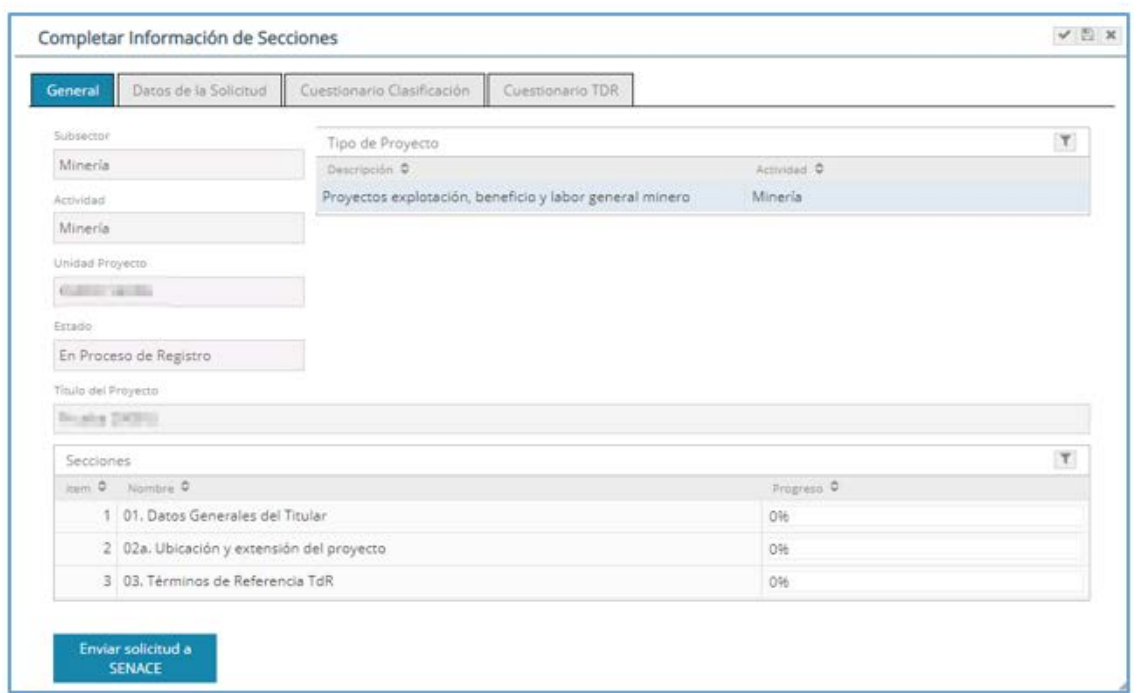

Figura 24. Pantalla de Secciones de Clasificación Anticipada

21

A. "Datos Generales del Titular": al presionar esta alternativa se muestran la siguiente pantalla:

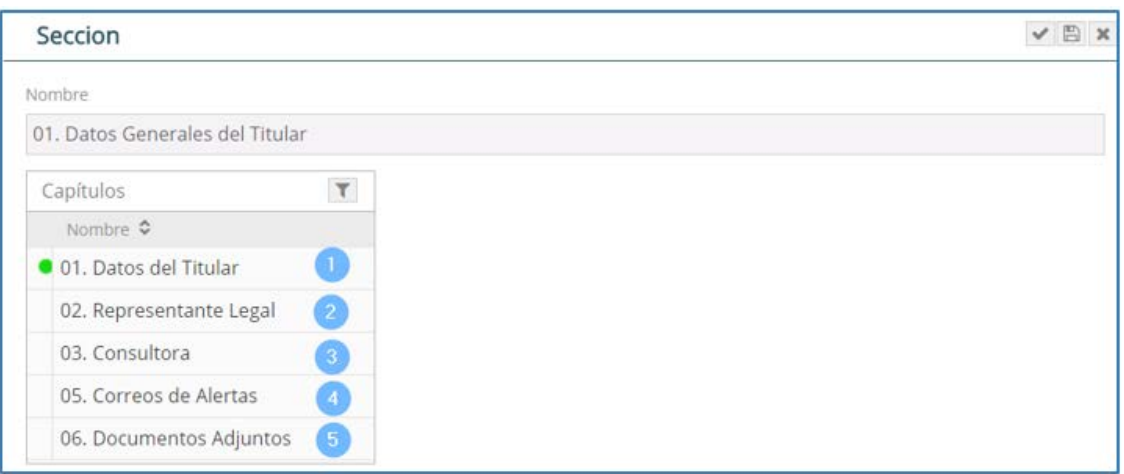

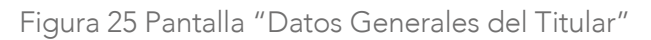

<sup>3</sup> La Clasificación Anticipada no requiere pago TUPA.

1. Al presionar "Datos del Titular" se selecciona la dirección del administrado y se presiona el botón para validar que se ha completado o se está conforme con la información ingresada.

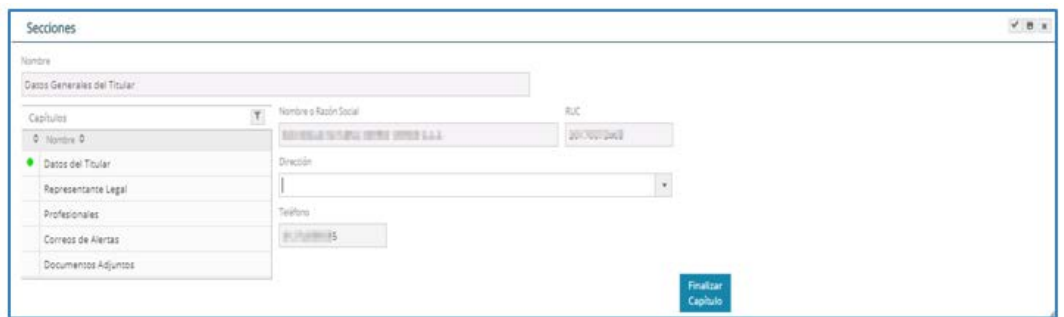

Figura 26. Pantalla "Datos del Titular"

2. Al presionar "Representante Legal" se selecciona al Representante Legal, el tipo de poder que tiene el representante y se presiona el botón para validar que se ha completado o se está conforme con la información ingresada.

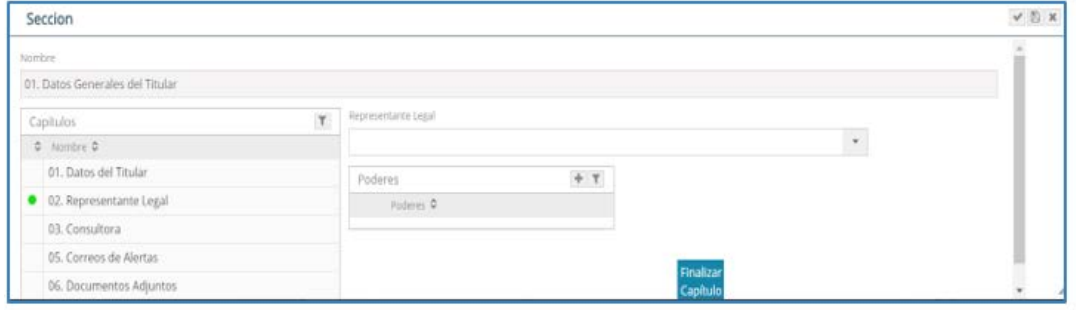

Figura 27. Pantalla "Representante Legal"

3. Al presionar "Consultora", se visualizará los datos de la consultora seleccionada en el registro previo. También se cuenta con la opción de contiera de paso se requiera. Al presionar seleccionar profesional e desplegará la lista de profesionales inscritos en la consultora y se deberá seleccionar a los profesionales que participaron en la elaboración de la Clasificación y Términos de Referencia. Se presiona el botón **continente para validar que se ha completado** o se está conforme con la información ingresada.

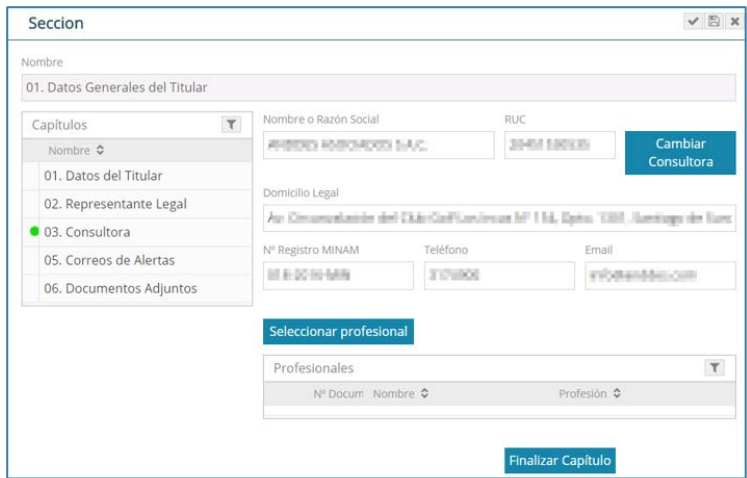

Figura 28. Pantalla "Consultora"

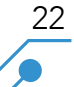

4. Al presionar "Correos de Alertas" se ingresa los datos de la(s) personas(s) que podrán recibir los correos de notificación y se presiona el botón **Finalizar** para validar que se ha completado o se está conforme con la información ingresada.

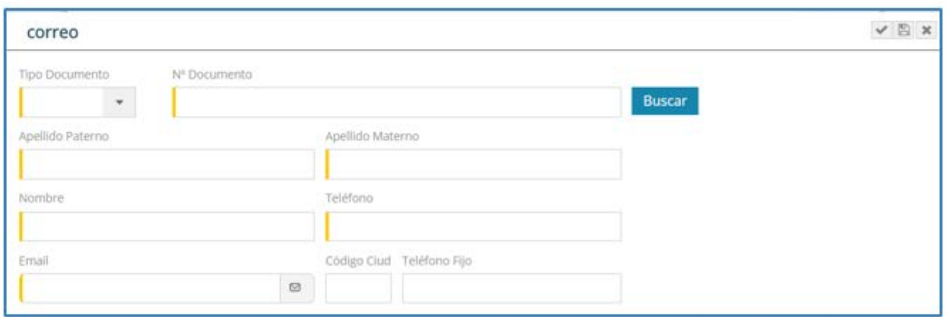

Figura 29. Pantalla "Correos de Alertas"

5. En el campo "Documentos adjuntos", se carga el Anexo 1: Solicitud de Procedimiento Administrativo de la Resolución Jefatural N° 130-2018-SENACE/JEF, que incluye la notificación electrónica, y la lista de profesionales que elaboran el estudio, debidamente firmada. Cuando se está solicitando Clasificación Anticipada, adjuntar en esta sección una breve descripción del proyecto.

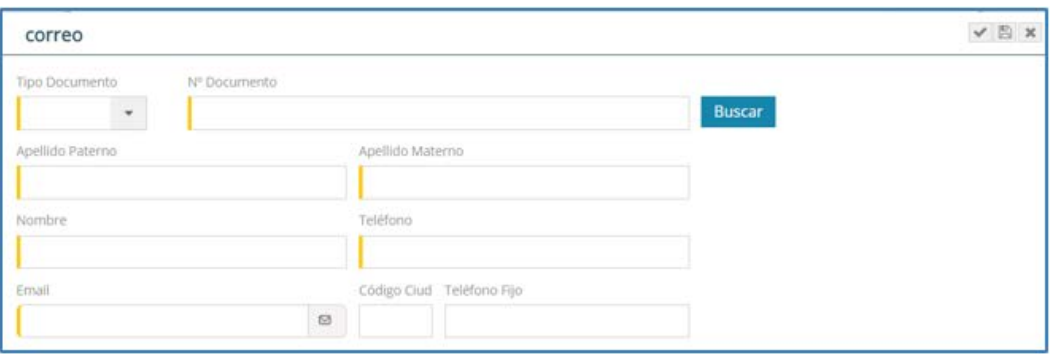

23

Figura 30. Pantalla "Documentos adjuntos"

B. Ubicación y extensión del proyecto: al presionar esta alternativa se muestran la siguiente pantalla:

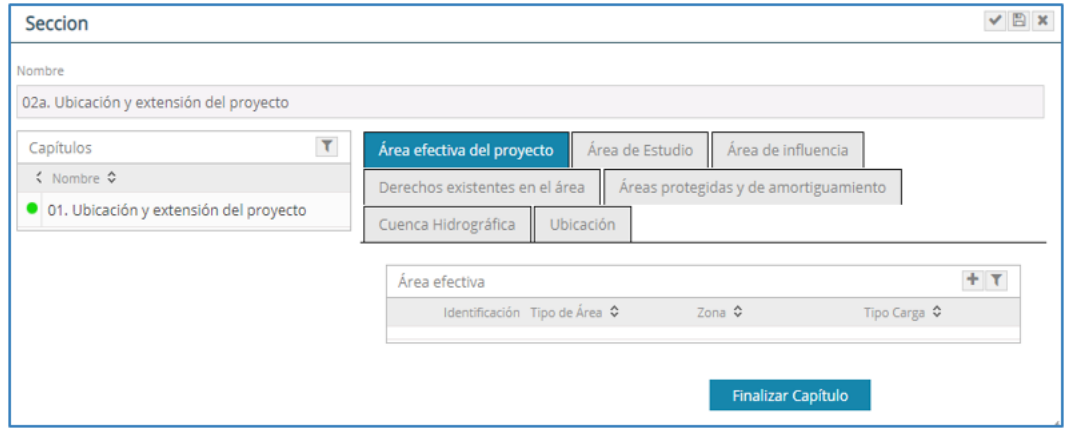

Figura 31. Pantalla "Ubicación y extensión del proyecto"

#### Área efectiva del proyecto

24

Al presionar "Área efectiva del proyecto" se muestra la opción para registro de cada polígono que compone el área efectiva o de emplazamiento del proyecto, usando el botón nuevo registro

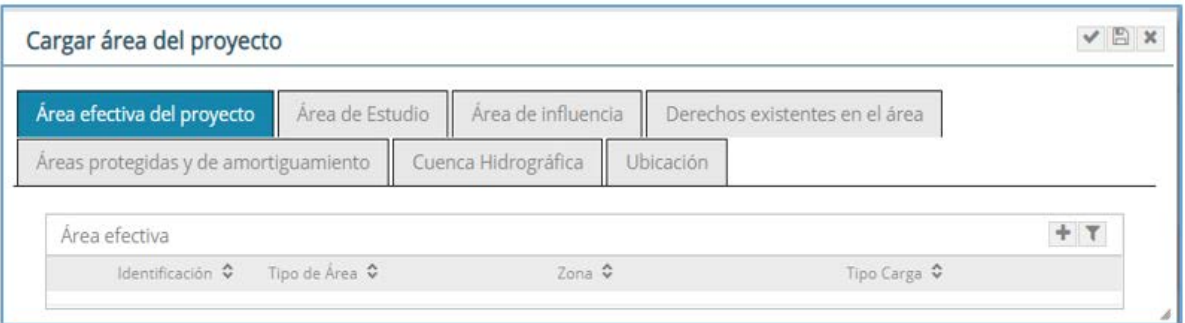

Figura 32. Pantalla para ingresar "Área efectiva del proyecto"

Para cada polígono se debe seguir los siguientes pasos:

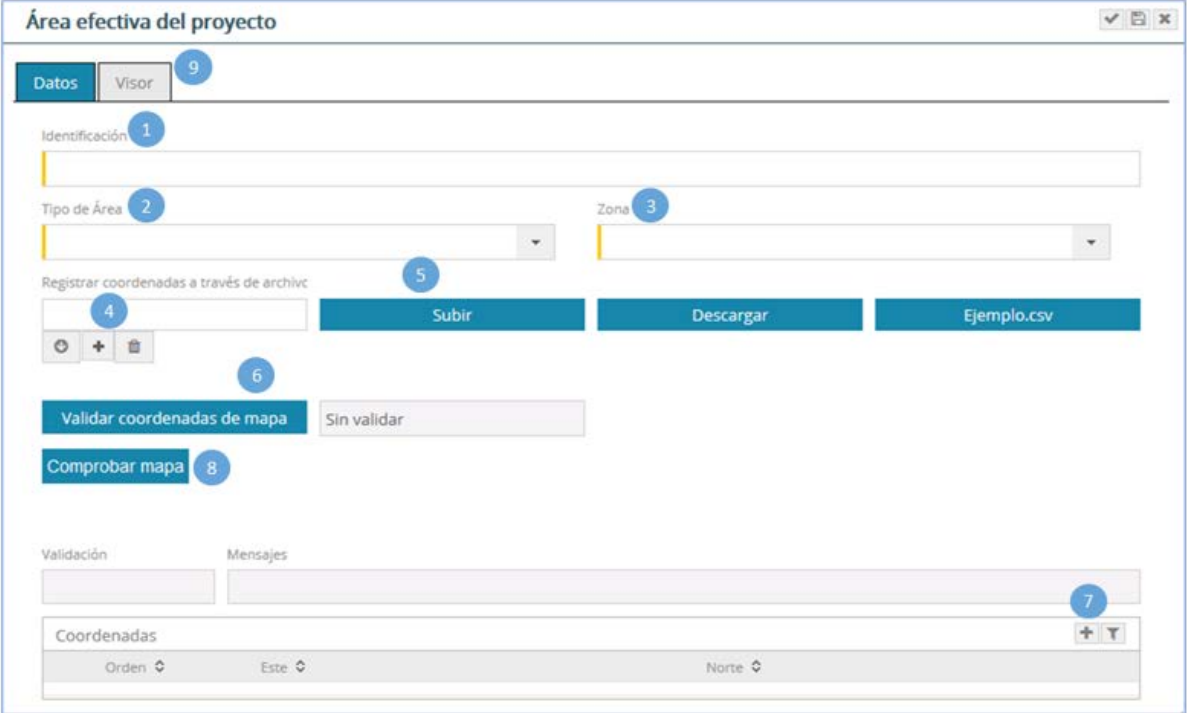

Figura 33. Pantalla para cargar áreas del proyecto

1. Identificar el área efectiva del proyecto, pudiendo considerar el nombre del componente principal de la referida área.

- 2. Seleccionar el Tipo de Área.
- 3. Seleccionar la zona UTM en donde se encuentra el proyecto<sup>4</sup>.

<sup>4</sup> Las coordenadas a registrar son obligatoriamente en sistemas de coordenadas WGS 84

4. Para cargar las coordenadas en forma masiva, presione y cargue un archivo en formato "CSV" delimitado por comas.

5. La estructura del contenido del formato "CSV" no tiene cabecera y debe tener un mínimo de tres registros; siendo la primera columna el identificador del vértice: la segunda columna, la coordenada Este y la tercera columna la coordenada Norte.

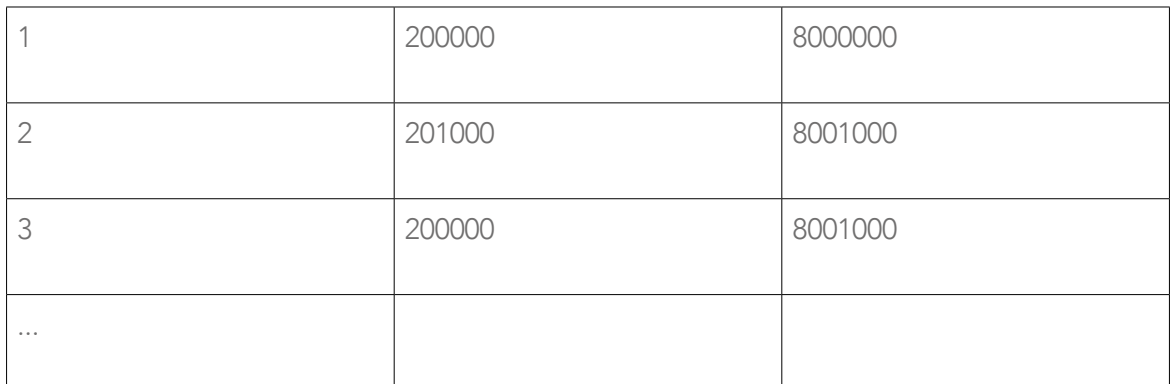

Tabla 1: Estructura de contenido del formato CVS

6. Presionar el botón "Subir", el cual registra el archivo cargado, mostrando las coordenadas del archivo "CSV" y el siguiente mensaje:

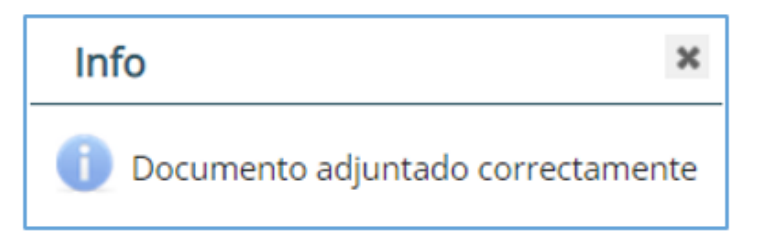

Figura 34. Pantalla de documento adjunto

7. Para validar la información de las coordenadas se debe presionar el botón "Validar coordenadas de mapa", el cual, de ser correcto, mostrará el siguiente mensaje:

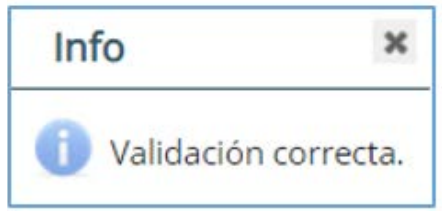

Figura 35. Pantalla de validación de datos

8. Para el registro de coordenadas de forma manual (por pares de coordenadas), debe presionar el botón con un mínimo de tres coordenadas para armar un polígono.

9. Presionar el botón "Comprobar mapa", con el cual se podrá visualizar el polígono en la ventana "Visor".

10. A través de la ventana "Visor", se podrá visualizar el polígono registrado, el cual mostrará la imagen de las áreas del proyecto en el mapa.

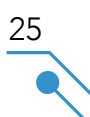

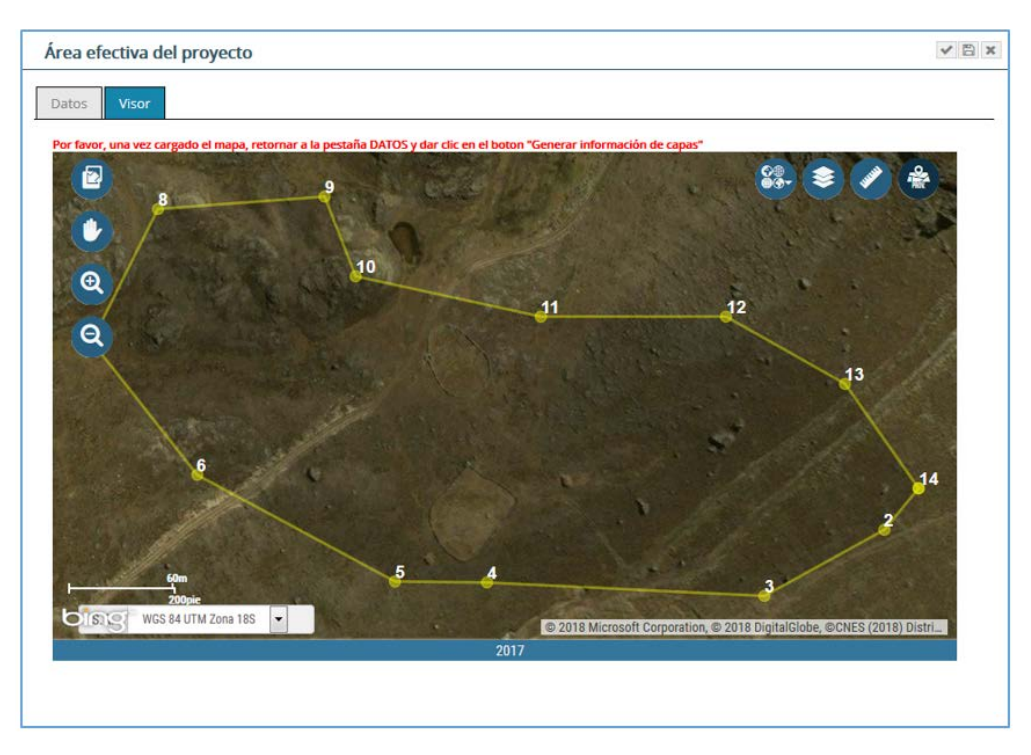

Figura 36. Visor de imágenes de las áreas del proyecto

Luego se presiona el botón **Generar información de capas**, en el cual se encuentra ubicado en la pestaña "Datos" con el cual se autocompletará la información en las pestañas "Derechos existentes en el área", "Áreas Naturales protegidas y de amortiguamiento", "Cuenca hidrográfica" y "Ubicación".

Área de estudio

Al presionar "Área de estudio" se muestra la opción para el registro del área que compone el área de estudio del proyecto, usando el botón nuevo registro

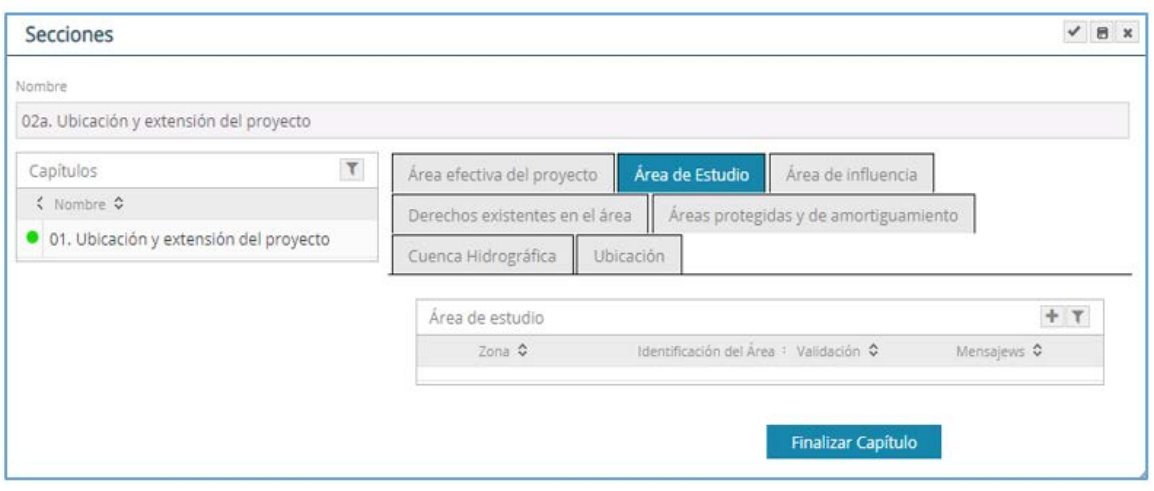

Figura 37. Pantalla para ingresar "Área de estudio"

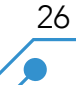

Para crear el Área de Estudio se debe seguir los siguientes pasos:

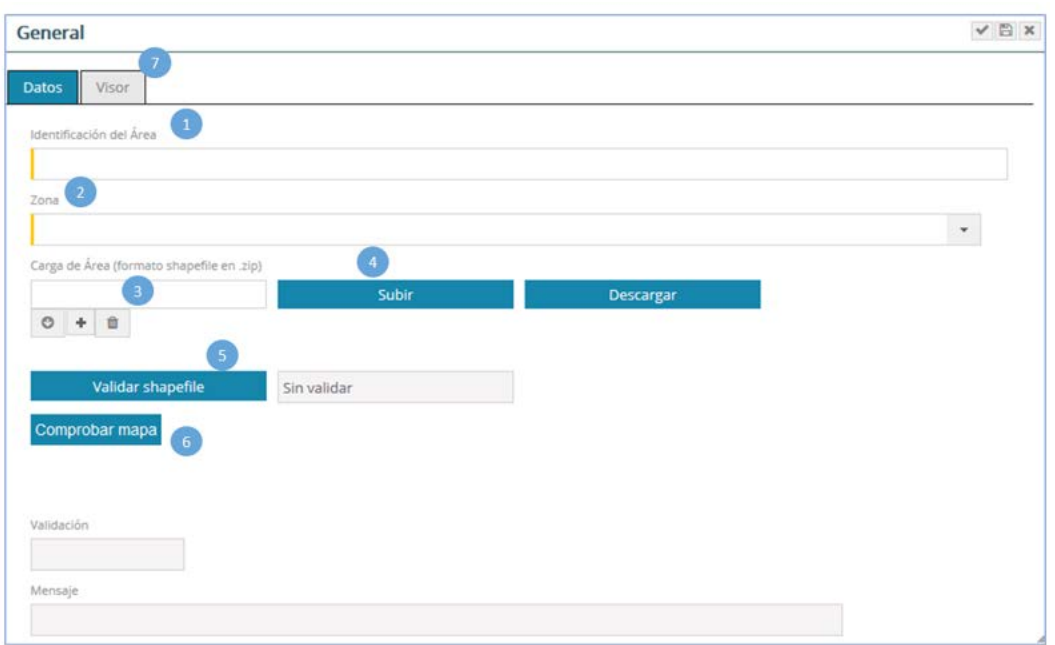

Figura 38. Pantalla para cargar el área de estudio

1. Identificar el área de estudio.

2. Seleccionar la zona UTM en donde se encuentra el proyecto<sup>5</sup>.

3. Para cargar el área de estudio, presione  $\overline{+}$  y cargue un shapefile en formato Zip y se presiona el botón "Guardar".

4. Presionar el botón "Subir", el cual registra el shapefile y se muestra el siguiente mensaje:

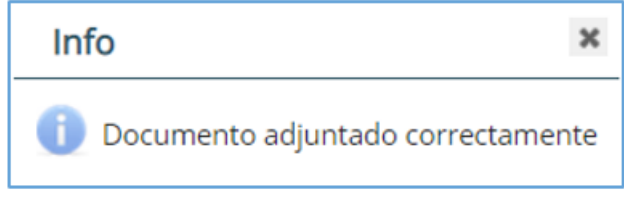

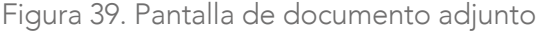

5. Para validar la información de las coordenadas se debe presionar el botón "Validar Shapefile"", el cual, de ser correcto, mostrará el siguiente mensaje:

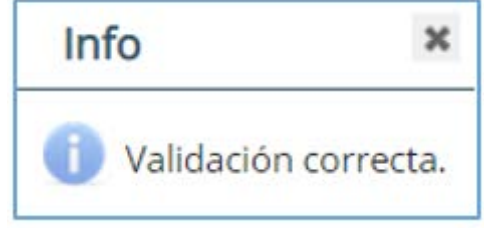

Figura 40. Pantalla de validación de datos

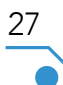

<sup>5</sup> Las coordenadas a registrar son obligatoriamente en sistemas de coordenadas WGS 84

6. Presionar el botón "Comprobar mapa", con el cual se podrá visualizar el polígono en la ventana "Visor".

7.

8. A través de la ventana "Visor", se podrá visualizar el polígono registrado, el cual mostrará la imagen de las áreas del proyecto en el mapa.

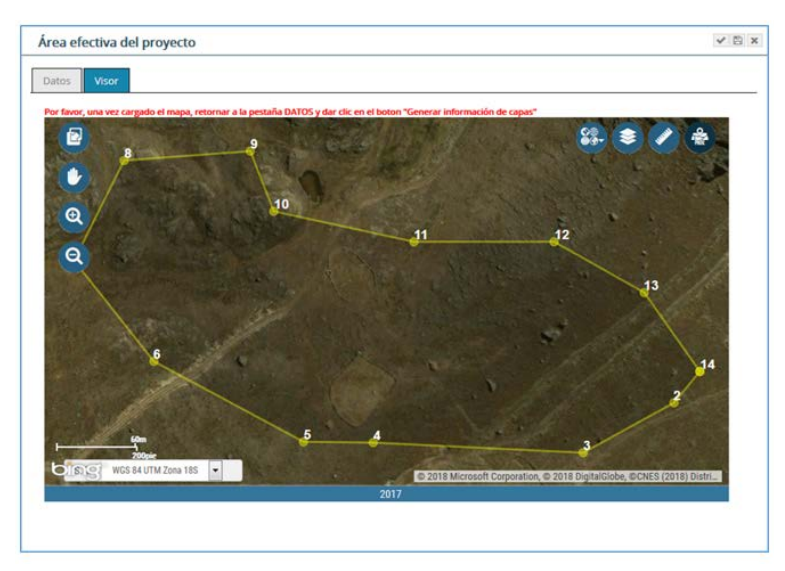

Figura 41. Visor de imagen del área de estudio

Luego se presiona el botón , con el cual se autocompletará la información en las pestañas "Derechos existentes en el área", "Áreas Naturales protegidas y de amortiguamiento", "Cuenca hidrográfica" y "Ubicación".

#### Área de influencia

28

Al presionar "Área de influencia" se muestra la opción para registro del área que compone el área de influencia del proyecto, usando el botón nuevo registro:

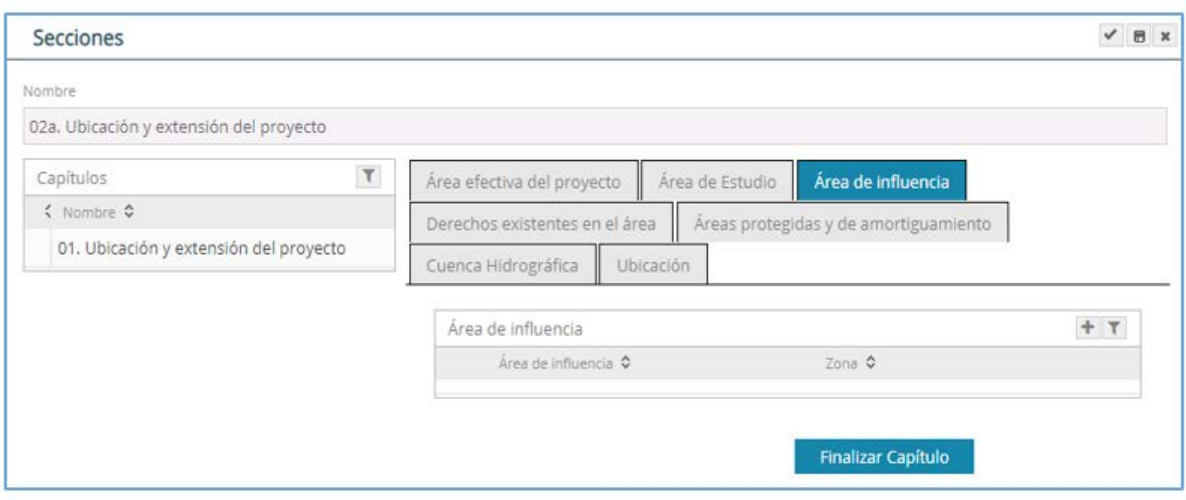

Figura 42. Pantalla para ingresar "Área de Influencia del proyecto"

![](_page_27_Picture_10.jpeg)

Para crear el área de influencia se debe seguir los siguientes pasos:

![](_page_28_Picture_341.jpeg)

Figura 43. Pantalla para cargar Área de influencia.

1. Seleccionar el tipo de área de influencia. Este puede ser: directa e indirecta<sup>6</sup>.

2. Seleccionar la zona UTM en donde se encuentra el proyecto<sup>7</sup>.

3. Para cargar el área de estudio, presione + y cargue un shapefile en formato Zip y se presiona el botón "Guardar".

4. Presionar el botón "Subir", el cual registra el shapefile y se muestra el siguiente mensaje:

![](_page_28_Picture_7.jpeg)

![](_page_28_Picture_342.jpeg)

5. Para validar la información de las coordenadas se debe presionar el botón "Validar Shapefile"", el cual, de ser correcto, mostrará el siguiente mensaje:

![](_page_28_Picture_343.jpeg)

Figura 45. Pantalla de validación de datos

<sup>&</sup>lt;sup>6</sup> Para el sector minero se debe ingresar las siguientes áreas de influencia: Directa Ambiental, Directa Social, Indirecta Ambiental e Indirecta Social

<sup>7</sup> Las coordenadas a registrar son obligatoriamente en sistemas de coordenadas WGS 84

6. Presionar el botón "Comprobar mapa", con el cual se podrá visualizar el polígono en la ventana "Visor".

7.

30

8. A través de la ventana "Visor", se podrá visualizar el polígono registrado, el cual mostrará la imagen de las áreas del proyecto en el mapa.

![](_page_29_Figure_3.jpeg)

Figura 46. Visor de imagen del área de influencia

Luego se presiona el botón Generar información de capas, con el cual se autocompletará la información en las pestañas "Derechos existentes en el área", "Áreas Naturales protegidas y de amortiguamiento", "Cuenca hidrográfica" y "Ubicación".

A. Evaluación Preliminar EVAP: al presionar esta alternativa se muestra la siguiente pantalla:

![](_page_29_Picture_240.jpeg)

Figura 47. Pantalla "Evaluación Preliminar EVAP"

1. Al presionar "Datos Generales del Proyecto" se ingresa la dirección del proyecto<sup>8</sup>, la vida útil de proyecto y el monto de inversión. De ser el caso de tratarse de un proyecto de inversión, se presiona  $\blacktriangleright$ , se digitaliza el código y se selecciona si el proyecto es de "Factibilidad" o "Perfil". Se presiona el botón **capíque para validar que se ha completado** o se está conforme con la información ingresada.

![](_page_30_Picture_307.jpeg)

Figura 48. Pantalla "Datos Generales del Proyecto"

2. En el campo "Superficies", al hacer clic en + se carga información del terreno superficial en donde se va a desarrollar el proyecto.

31

![](_page_30_Picture_308.jpeg)

Figura 49. Pantalla "Superficies"

3. En el campo "Características del Proyecto", al hacer clic en  $\mathbf{F}$  se selecciona las etapas del proyecto y su duración.

<sup>&</sup>lt;sup>8</sup> En algunos sectores como Electricidad, en un proyecto se cuenta con más de 1 dirección.

![](_page_31_Picture_137.jpeg)

Figura 50. Pantalla "Etapas del proyecto y cronograma"

4. En el campo "Accesibilidad", al hacer clic en se carga la ruta para llegar al proyecto y el medio de transporte y la duración del viaje.

![](_page_31_Picture_138.jpeg)

Figura 51. Pantalla "Accesibilidad"

5. En el campo "Recursos Naturales", al hacer clic en se selecciona el recurso que se empleará en el proyecto.

![](_page_31_Picture_139.jpeg)

Figura 52. Pantalla "Recurso"

![](_page_31_Figure_8.jpeg)

6. En el campo "Componentes del proyecto", al hacer clic en se selecciona los componentes principales y auxiliares/secundarios. Si es un componente principal se va a desplegar una lista de los componentes predeterminados por sector. Cuando se selecciona un componente auxiliar/secundario, aparece un campo para describir dicho componente. También se debe indicar si el componente elegido es nuevo o existente e ingresar el área que ocupará.

![](_page_32_Picture_247.jpeg)

Figura 53. Pantalla "Componentes del Proyecto"

7. En el campo "Personal", al hacer clic en  $\left| \bullet \right|$  se presenta información de la cantidad de personal requerida por etapas, indicando cuantos serán mano de obra calificada y cuantos no calificada, así como también su procedencia (foráneo o local).

![](_page_32_Picture_248.jpeg)

Figura 54. Pantalla "Personal"

8. En el campo "Adjuntar Documentos en PDF", se carga el EVAP dividido en archivos pdf por capítulos, según la siguiente figura:

![](_page_33_Picture_158.jpeg)

![](_page_33_Figure_2.jpeg)

34

Para cargar un archivo, se hace clic en  $\pm$ , se selecciona el archivo y luego se presiona  $^+$  Subir  $^+$ Se mostrará la fecha y hora de carga del archivo. Requiere dar v para guardar y cerrar ventana.

![](_page_33_Picture_159.jpeg)

Figura 56. Pantalla para cargar un archivo

D. Términos de Referencia TdR: Al presionar esta alternativa te permite descargar los Términos de Referencia Comunes. Si se ha determinado que el proyecto requiere Términos de Referencia Específicos, al presionar · 01. TDR Específico se presenta una pantalla con capítulos, en los cuales deben ingresar información para editar los Términos de Referencia según las condiciones del proyecto.

![](_page_34_Picture_318.jpeg)

Figura 57. Pantalla "Términos de referencia TdR Comunes"  $\sqrt{2}$ Seccion

![](_page_34_Picture_319.jpeg)

Figura 58. Pantalla "Términos de referencia TdR Específicos"

E. Plan de Participación Ciudadana: al presionar esta alternativa se muestra la siguiente pantalla:

![](_page_34_Picture_320.jpeg)

![](_page_34_Figure_7.jpeg)

1. En el campo "Plan de participación Ciudadana - Registro", al presionar el botón  $\blacksquare$  se presenta información de los Mecanismos de Participación Ciudadana durante las etapas de elaboración, evaluación y ejecución del proyecto<sup>9</sup>.

 $0.10011000$ 

![](_page_34_Picture_321.jpeg)

![](_page_35_Picture_447.jpeg)

2. En el campo "Adjuntar Documentos en PDF", se carga el EVAP dividido en archivos pdf por capítulos, según la siguiente figura:

![](_page_35_Picture_448.jpeg)

Figura 61. Pantalla "Adjuntar Documentos en pdf"

3. En el campo "Adjuntar Mapas y Planos", se cargan los documentos solicitados en archivos pdf por capítulos, al hacer presionar el botón  $\overline{F}$ según la siguiente figura:

![](_page_35_Picture_449.jpeg)

Figura 62. Pantalla "Adjuntar Mapas y Planos"

F. Autorizaciones: Al presionar esta alternativa se pueden solicitar las autorizaciones que se integran en el proceso de Clasificación<sup>10</sup>. No aplica para Clasificación Anticipada.

<sup>&</sup>lt;sup>10</sup> DECRETO SUPREMO N° 005-2016-MINAM ítem 6.2. Las autorizaciones para la realización de investigación, estudios o evaluación que se integran a la Clasificación en el marco del proceso de IntegrAmbiente, según sea requerido para la elaboración de línea base, son las siguientes: a) Autorización para la realización de estudios del patrimonio, en el marco del instrumento de gestión ambiental (SERFOR). b) Autorización para efectuar investigación pesquera con o sin extracción de muestras de especímenes hidrobiológicos, sin valor comercial (PRODUCE). c) Autorización para realizar evaluación de recursos naturales y medio ambiente en Áreas Naturales Protegidas del Sistema Nacional de Áreas Naturales Protegidas por el Estado (SINANPE) por el periodo de hasta un (1) año, en el marco del instrumento de gestión ambiental (SERNANP).

![](_page_36_Picture_254.jpeg)

Figura 63. Pantalla "Autorizaciones por Opinantes"

Al presionar el botón +, aparecerá la siguiente ventana en la que se puede subir los archivos que den cumplimiento a los requisitos de la Autorización solicitada.

![](_page_36_Picture_255.jpeg)

Figura 64. Pantalla de Ingreso de información para Autorizaciones por Opinantes"

37

G. Pagos: Al presionar esta alternativa se muestran la siguiente pantalla.

![](_page_36_Picture_256.jpeg)

Figura 65. Pantalla "Pagos"

Al presionar <sup>o 01</sup>. Pagos Tupa Solicitud, se ingresa el número de operación. En "Tipo de Pago" se selecciona si el pago fue efectuado en el Banco de la Nación o en la Caja SENACE. También se sube el Boucher de pago.

![](_page_36_Picture_257.jpeg)

Figura 66. Pantalla para subir información de pagos

Al presionar <sup>0</sup> 02. Documentos Adjuntos , se ingresa la Carta de Presentación del Estudio

H. Botón "Enviar solicitud a SENACE": Al presionar el botón, el expediente se mostrará en el portal de tramitación para el perfil "Trámite Documentario" además que se abrirá una ventana informando que el expediente ha sido generado.

![](_page_37_Picture_178.jpeg)

Figura 67. Pantalla Confirmación del Expediente Generado

Al pulsar el botón Generar PDF, se muestra el siguiente reporte.

![](_page_37_Figure_4.jpeg)

![](_page_37_Picture_179.jpeg)

Figura 68. Pantalla Reporte del Expediente Generado

Para que se pueda generar el pdf, verificar que la ventana emergente no esté bloqueada.

![](_page_37_Picture_180.jpeg)

Figura 69. Ventana emergente

### 9.2. Notificación de las Observaciones resultantes de la evaluación de la solicitud de Clasificación

Cuando una solicitud de Clasificación es observada, el administrado será notificado mediante los correos electrónicos, que ingresaron junto con la solicitud de Clasificación. El correo indicará que puede visualizar y descargar los documentos de salida, con Resoluciones y Auto Directorales en la sección "Mis Notificaciones".

Para dar inicio a la descarga del documento notificado, el administrado deberá ingresar con su usuario y contraseña conforme lo explicado en la sección 6 del presente manual, a la opción "Evaluación de Estudios Ambientales".

![](_page_38_Figure_3.jpeg)

![](_page_38_Figure_4.jpeg)

Luego se tiene que ingresar en el menú lateral "Servicios" opción "Mis Notificaciones". Se selecciona el expediente y para descargar el documento emitido por Senace, hacer clic en el botón , el cual se encuentra ubicado al extremo derecho de la pantalla.

![](_page_38_Picture_414.jpeg)

Figura 71. Pantalla de menú lateral "Mis Notificaciones"

Luego en la sección "Mis Documentos", se puede visualizar y descargar todos los documentos de salida incluidos sus informes, anexos y actas de reunión. Para descargar el documento emitido por Senace, hacer clic en el botón  $\Box$ , el cual se encuentra ubicado al extremo derecho de la pantalla.

![](_page_38_Figure_9.jpeg)

![](_page_39_Picture_251.jpeg)

![](_page_39_Figure_1.jpeg)

### 9.3. Subsanación de las Observaciones de los Expedientes Creados

Para dar inicio a una la subsanación de los expedientes creados, el "Administrado" deberá ingresar con su usuario y contraseña conforme lo explicado en la sección 6 del presente manual a la opción "Evaluación de Estudios Ambientales".

![](_page_39_Picture_252.jpeg)

Figura 73. Pantalla "Evaluación de Estudios Ambientales"

Luego se tiene que ingresar en el menú lateral "Servicios" opción "Mis Solicitudes"

![](_page_39_Picture_253.jpeg)

Figura 74. Pantalla de menú lateral "Mis Solicitudes"

Una vez que se selecciona la opción "Mis Solicitudes" en la parte derecha se muestran los diferentes estados de los expedientes creados y al presionar la sección "Observada" se podrán ver los expedientes en ese estado.

![](_page_39_Picture_10.jpeg)

![](_page_40_Picture_134.jpeg)

Figura 75. Pantalla de estados de los expedientes "Observada"

![](_page_40_Picture_135.jpeg)

Figura 76. Pantalla de expedientes observados

Al presionar el expediente en evaluación se muestran las secciones de la Clasificación. En la columna "N° de Observaciones" indican las secciones con el número de observaciones y presionando el símbolo  $\bullet$  se puede visualizar las observaciones.

| Subsanación de observaciones pendientes                                       |                      |                                             |                      |    | ₩B× |
|-------------------------------------------------------------------------------|----------------------|---------------------------------------------|----------------------|----|-----|
| Dates Schimat Documentos Oficiales<br>Datos                                   |                      | Decumentos de envis   Histórico Solicitudes |                      |    |     |
| <b>Suknextor</b>                                                              | Trpo de Proyecto.    |                                             |                      | Y. |     |
| Week.                                                                         | Arbitrick D          | Tax at Province &                           | Descriptionship 0    |    |     |
| <b>Activities</b><br>anno                                                     |                      |                                             |                      |    |     |
| <b>BUNGAL</b>                                                                 |                      |                                             |                      |    |     |
| Unidast Proyects                                                              |                      |                                             |                      |    |     |
| <b>DEMA AVES</b>                                                              |                      |                                             |                      |    |     |
| Esteba                                                                        |                      |                                             |                      |    |     |
| Eliviado al Senace                                                            |                      |                                             |                      |    |     |
| <b>Explan Driggers</b>                                                        |                      |                                             |                      |    |     |
| WE2001H2RE                                                                    |                      |                                             |                      |    |     |
| Harp del Proyecta<br>Proeba de Clasificación y 35.0 - Proeba de Observaciones |                      |                                             |                      |    |     |
|                                                                               |                      |                                             |                      |    |     |
| :Sectiones                                                                    |                      |                                             |                      | ¥  |     |
| Time D. Norther S.<br>1 01. Datos Generales del Titular                       |                      |                                             | 14 in Diversioners 2 |    |     |
|                                                                               |                      |                                             |                      | ٠  |     |
| 3 03. Terminos de Referencia TdR                                              |                      |                                             |                      | ۰  |     |
|                                                                               |                      |                                             |                      | ٠  |     |
| 4 04, Part de Participación Ciudadana PPC                                     | 5 05. Autorizationes |                                             |                      | ٠  |     |
|                                                                               |                      |                                             |                      |    |     |
| 0.00 Pagm                                                                     |                      |                                             |                      | ٠  |     |

Figura 77. Pantalla de Subsanación de Observaciones

![](_page_40_Figure_7.jpeg)

Al seleccionar la observación, aparece la siguiente pantalla indicando el Sub Capítulo, la observación y el sustento de la observación. En la sección "Respuesta" se ingresa la subsanación de la observación. También se deben actualizar los archivos de los capítulos observados, para lo cual se debe presionar sobre la sección correspondiente y adjuntar el archivo pdf conteniendo la subsanación.

![](_page_41_Picture_350.jpeg)

Figura 78. Pantalla de Subsanación de Observaciones

Antes de hacer el envío de la subsanación de observaciones, en la sección "Documentos de envío" adjunte la Carta suscrita por el representante legal, donde indica que ha subsanado las observaciones, adjuntando seguidamente la matriz en versión pdf resuelta. No olvide dar subir después de cargar el archivo.

El documento de envío debe realizarse obligatoriamente en todo tipo de subsanación de observaciones.

42

![](_page_41_Picture_351.jpeg)

Figura 79. Pantalla de ingreso de subsanación de Observaciones

Cuando se ha culminado con subsanar todas las observaciones, se presiona Envíar subsanaciones y aparece la siguiente pantalla, y se da aceptar.

![](_page_41_Picture_352.jpeg)

Una vez enviada la subsanación de observaciones, el administrado podrá visualizar todos los documentos subsanados en la sección "Subsanada".

![](_page_42_Picture_260.jpeg)

Figura 81. Pantalla documentos subsanados

### 9.4. Registro de documentos

Esta sección ha sido diseñada para que el administrado pueda adjuntar documentos de ampliación de plazo y/o desistimiento asociado a un expediente en evaluación.

Para dar inicio al registro de un documento, el "Administrado" deberá ingresar con su usuario y contraseña conforme lo explicado en la Sección 6 del presente manual a la opción "Evaluación de Estudios Ambientales".

![](_page_42_Picture_261.jpeg)

43

Figura 82. Pantalla "Evaluación de Estudios Ambientales"

Luego se tiene que ingresar en el menú lateral "Servicios" opción "Mis Solicitudes" y seleccionar "Registro de documentos".

![](_page_42_Picture_262.jpeg)

Figura 83. Pantalla "Registro de documentos"

Al presionar  $\boxed{\div}$ , se abre la siguiente ventana:

![](_page_43_Picture_89.jpeg)

Figura 84. Pantalla para subir documento

Seleccionar el expediente al cual se estará asociando el documento, escribir una pequeña descripción de la solicitud y adjuntar el documento en formato pdf.

![](_page_43_Figure_4.jpeg)

![](_page_43_Picture_90.jpeg)

![](_page_45_Picture_0.jpeg)

Av. Ernesto Diez Canseco N° 351, Miraflores, Lima - Perú (511) 500 0710 ■ contacto@senace.gob.pe www.senace.gob.pe **A** SENACE Perú **V** @SENACEperu

![](_page_45_Picture_2.jpeg)